#### **RISOLUZIONE N. 20/E**

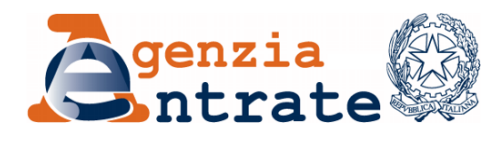

*Divisione Servizi \_\_\_\_\_\_\_\_\_\_*

 *Direzione Centrale Servizi Catastali, Cartografici e di Pubblicità Immobiliare*

*Roma, 18 aprile 2024*

Allegati: 1

*OGGETTO*: *Aggiornamento della cartografia catastale e dell'archivio censuario del Catasto Terreni. Estensione della procedura Pregeo 10, versione 10.6.3.*

## **INDICE**

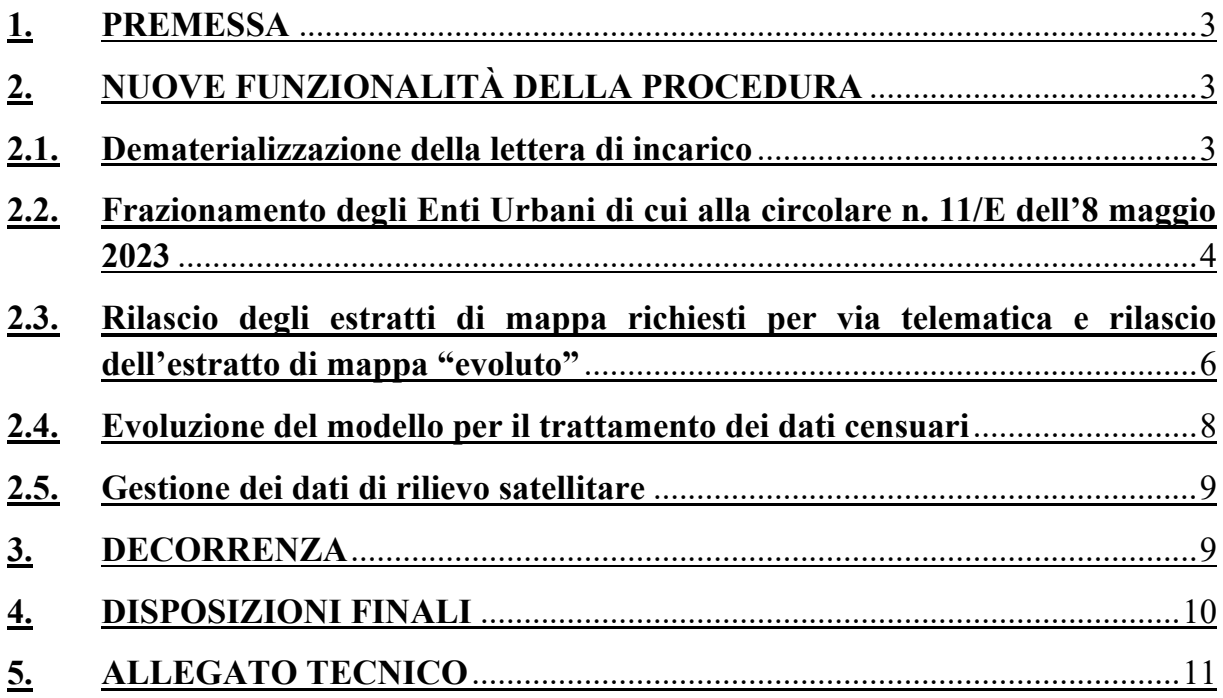

## <span id="page-2-0"></span>**1. PREMESSA**

Con Provvedimento del Direttore dell'Agenzia del Territorio 1<sup>°</sup> ottobre 2009<sup>1</sup> è stata attivata la procedura Pregeo 10, che consente l'approvazione automatica degli atti geometrici di aggiornamento catastale, nonché l'aggiornamento dell'archivio cartografico e dell'archivio censuario del Catasto Terreni. Sul tema, è stata emanata la circolare n. 44/E del 14 dicembre 2016, con la quale è stata adottata la versione "10.6.0 - APAG 2.08" della procedura Pregeo 10.

Successivamente, con la Risoluzione n. 1/E del 7 gennaio 2020, sono state implementate (versione "10.6.1 - APAG 2.12" della procedura), alcune funzionalità, sia connesse a precedenti disposizioni operative che migliorative, per facilitare la predisposizione degli atti geometrici di aggiornamento da parte dei tecnici redattori. Inoltre, sono stati introdotti ulteriori controlli e correttivi, nell'ottica della informatizzazione dei flussi documentali e dell'estensione della trattazione automatica alla quasi totalità degli atti di aggiornamento geometrici.

Nel mese di aprile 2021, è stata poi rilasciata la versione "10.6.2 - APAG 2.12", con interventi migliorativi delle funzionalità già proprie della precedente *release*.

Con la presente risoluzione e il relativo *allegato tecnico* sono illustrate le novità introdotte dalla nuova versione "10.6.3 - APAG 2.15" della procedura Pregeo 10, con la quale sono state implementate nuove funzionalità migliorative, finalizzate all'omogeneizzazione e all'uniformità delle lavorazioni da parte degli Uffici ed alla semplificazione e all'efficientamento delle funzionalità per la predisposizione degli atti geometrici di aggiornamento da parte dei tecnici professionisti.

## <span id="page-2-1"></span>**2. NUOVE FUNZIONALITÀ DELLA PROCEDURA**

Si riportano di seguito le novità introdotte con la nuova versione "10.6.3 - APAG 2.15" della procedura Pregeo 10, nei diversi ambiti di intervento.

#### <span id="page-2-2"></span>**2.1. Dematerializzazione della lettera di incarico**

Al fine di fornire indicazioni operative univoche ai professionisti e per uniformare i controlli da parte degli operatori dell'Ufficio, sono state implementate le funzionalità informatiche che consentono la compilazione assistita e la completa dematerializzazione della lettera di incarico, di cui alle circolari n. 194/T del 13 luglio 1995 e n. 49/T del 27 febbraio 1996.

In particolare, la circolare n. 49/T sopra citata definisce puntualmente le modalità ordinarie e le eccezioni ammissibili per la sottoscrizione dei tipi di aggiornamento, che sono stati distinti, sulla base della conformità o meno al decreto ministeriale n. 701 del 19 aprile 1994, nelle seguenti tre fattispecie:

<sup>1</sup> Pubblicato sul sito *internet* dell'Agenzia ai sensi dell'art. 1, comma 361, della legge 24 dicembre 2007, n. 244.

- *Tipi redatti in conformità alle disposizioni vigenti;*
- *Tipi non redatti in conformità alle disposizioni vigenti;*
- *Tipi non redatti in conformità alle disposizioni vigenti, ma ricevibili ed iscrivibili in atti.*

L'ultima fattispecie comprende gli atti di aggiornamento con mancata sottoscrizione e/o mancata autorizzazione al mandato al tecnico professionista da parte di tutti i titolari di diritti reali, che risultano ricevibili ed iscrivibili in atti da parte dell'Agenzia quando presentano lettera di incarico al tecnico, riportante le motivazioni della mancata sottoscrizione e/o autorizzazione al mandato<sup>2</sup>.

Le possibili motivazioni elencate nella circolare n. 49/T del 1996 sono:

- *Cause di forza maggiore* (irreperibilità, morte presunta di persone fisiche, inesistenza o soppressione di persone giuridiche);
- *Interesse legittimo* all'attivazione della procedura di aggiornamento catastale;
- *Sentenza o ordinanza dell'Autorità Giudiziaria*.

La nuova versione del *software* consente la compilazione guidata e la dematerializzazione della lettera di incarico, nel rispetto del *format* allegato alla citata circolare n. 49/T del 1996.

Le modalità di compilazione, attraverso le nuove funzionalità informatiche - nei diversi casi di motivazioni di mancata sottoscrizione e/o autorizzazione al mandato sono dettagliatamente illustrate nel paragrafo dedicato dell'*allegato tecnico*.

# <span id="page-3-0"></span>**2.2. Frazionamento degli Enti Urbani di cui alla circolare n. 11/E dell'8 maggio 2023**

La nuova versione "10.6.3 - APAG 2.15" della procedura Pregeo 10 consente l'automazione delle operazioni di frazionamento degli Enti Urbani (cfr. circolare n. 11/E dell'8 maggio 2023), con l'introduzione di nuove funzionalità sia nel *software* disponibile ai professionisti sia nelle funzionalità disponibili agli operatori dell'Ufficio.

I frazionamenti interni al lotto urbano sono effettuati, salvo specifiche eccezioni, direttamente al Catasto Fabbricati, mediante presentazione di un atto di aggiornamento Docfa, con relativa identificazione e rappresentazione grafica (planimetrie e/o elaborato planimetrico) dei beni.

In coerenza con le indicazioni di prassi finora fornite, il propedeutico frazionamento al Catasto Terreni, con atto di aggiornamento Pregeo, può invece essere richiesto nei seguenti casi particolari:

<sup>2</sup> In ottemperanza a quanto indicato nel paragrafo 3 della circolare n. 49/T del 27 febbraio 1996.

- 1. il lotto urbano deve essere ridefinito perché una porzione del lotto originario cambia destinazione/qualità, perdendo la destinazione "Ente Urbano – cod. 282" o "Fabbricato promiscuo – cod. 278";
- 2. il lotto urbano deve essere ridefinito perché una porzione del lotto originario, pur mantenendo la medesima destinazione "Ente Urbano - cod. 282" o "Fabbricato promiscuo – cod. 278", deve costituire o entrare a far parte di un nuovo lotto;
- 3. il lotto urbano deve essere ridefinito perché una porzione di un fabbricato ivi ubicato presenta caratteristiche costruttive proprie, potendosi considerare quindi fabbricato autonomo.

Si ritiene necessario chiarire, in via generale, che il frazionamento al Catasto Terreni è possibile, per esigenze di coerenza con i principi fondanti del sistema catastale, solo qualora la "particella derivata" perda ogni collegamento con il lotto urbano originario.

Viceversa, qualora la "particella derivata" mantenga un qualsiasi collegamento con il lotto urbano originario, non è consentito operare l'aggiornamento in cartografia mediante frazionamento al Catasto Terreni, in coerenza con quanto sopra rappresentato.

In sostanza, anziché effettuare il frazionamento degli Enti Urbani con atto di aggiornamento geometrico, l'operazione catastale deve essere effettuata nella stragrande maggioranza dei casi al Catasto Fabbricati, utilizzando l'elaborato planimetrico del Docfa, risultando il ricorso al Pregeo circoscritto a pochi casi residuali specificamente individuati e codificati.

La nuova versione "10.6.3 - APAG 2.15" della procedura Pregeo 10 consente ai professionisti di implementare la codifica e i conseguenti controlli automatici in modo che l'atto di aggiornamento presentato sia del tutto coerente con la casistica ammessa.

L'estensione della nuova versione del Pregeo consente di concludere il periodo transitorio di gestione manuale dell'operazione di frazionamento dell'Ente Urbano, attivato dalla Circolare n. 11/E dell'8 maggio 2023, con evidenti vantaggi sia per l'Agenzia che per i professionisti. **Pertanto, a decorrere dal 1° maggio 2024, gli atti di aggiornamento geometrico recanti frazionamento di Enti Urbani dovranno essere presentati utilizzando esclusivamente la nuova versione del Pregeo**<sup>3</sup> .

<sup>3</sup> Eventuali atti redatti con la versione 10.6.2 di Pregeo, presentati successivamente al 1° maggio 2024, saranno resi inidonei all'approvazione da parte dell'Ufficio. Tuttavia, al fine di gestire alcune situazioni connesse alle peculiarità del sistema tavolare e nelle more della implementazione di specifiche ulteriori casistiche ammesse per l'utilizzo del Pregeo, per i soli atti di aggiornamento geometrico recanti frazionamento di Enti Urbani (cod. 282 e 278) presentati nei territori in cui vige il sistema del Libro Fondiario di cui al Regio Decreto 28 marzo 1929, n. 499, potrà continuare ad essere utilizzata, laddove strettamente necessario, la versione 10.6.2 del *software,* anche successivamente alla data predetta*.* In tali casi, il professionista giustificherà tale scelta nella Relazione Tecnica Libera, nel rispetto del principio della perfetta concordanza tra le risultanze del catasto fondiario e del libro maestro.

Le modalità di compilazione, con l'individuazione delle diverse casistiche ammesse (da Caso B a Caso G di cui alla circolare n. 11/E dell'8 maggio 2023), sono dettagliatamente illustrate nel paragrafo dedicato dell'*allegato tecnico*.

# <span id="page-5-0"></span>**2.3. Rilascio degli estratti di mappa richiesti per via telematica e rilascio dell'estratto di mappa "evoluto"**

La richiesta all'Ufficio competente dell'estratto di mappa ad uso aggiornamento è di norma effettuata dal professionista attraverso la piattaforma telematica "Sister" e deve riguardare tutte le particelle oggetto della proposta di aggiornamento.

Il tecnico catastale, prima del rilascio dell'estratto di mappa, verifica l'assenza di disallineamenti riguardanti le particelle interessate e, nel caso siano presenti, provvede a risolverli prima di procedere al rilascio dell'estratto di mappa. Del pari, qualora per l'aggiornamento della mappa dovessero mancare adempimenti di parte, vista l'esigenza di non consentire ulteriori attività cartografiche, per non andare a reiterare situazioni non corrette in banca dati, l'estratto di mappa non viene rilasciato, con comunicazione motivata, nelle more della regolarizzazione.

Attesa quindi la natura di procedimento tecnico-amministrativo del flusso di rilascio dell'estratto di mappa uso aggiornamento, che assume di fatto carattere di "certificazione a valore aggiunto" in quanto rilasciato solo previa verifica di idoneità della effettiva situazione in cartografia e nel censuario del Catasto Terreni, l'intero flusso, dalla data di progressiva estensione presso i singoli Uffici<sup>4</sup>, verrà tracciato mediante protocollazione sul registro ufficiale dell'Ufficio competente, con attivazione a partire dalla richiesta del professionista su "Sister" e conclusione con una comunicazione di trasmissione della certificazione. In quest'ottica, l'esito del servizio di rilascio dell'estratto di mappa ad uso aggiornamento può essere anche negativo, ad esempio, per carenza di atti intermedi.

Dal punto di vista procedurale, a fronte della protocollazione "in entrata" attribuita dal sistema documentale, nel caso di richiesta per il rilascio della certificazione, la comunicazione, firmata digitalmente dal Responsabile dell'Ufficio o suo delegato, dotata del numero di protocollo "in uscita", è restituita al professionista (sulla piattaforma "Sister") nello stesso file compresso dell'estratto di mappa.

Anche la comunicazione di esito negativo, firmata digitalmente dal Responsabile dell'Ufficio o suo delegato, debitamente motivata e dotata del numero di protocollo "in uscita", è restituita al professionista (sulla piattaforma "Sister"), a chiusura del procedimento.

<sup>4</sup> In particolare, l'attivazione della nuova modalità di tracciamento del flusso di rilascio degli estratti di mappa uso aggiornamento è stata prevista preliminarmente sui tre Uffici pilota di Genova, Trieste e Siena con successiva estensione sui rimanenti Uffici.

Nell'estratto di mappa uso aggiornamento è stata inoltre prevista l'indicazione automatica della zona del rilievo ai fini della verifica di tolleranza nella precisione delle distanze misurate<sup>5</sup>. In particolare, la zona indicata discende dall'analisi del foglio di mappa oggetto della richiesta con riferimento al numero dei fabbricati, al numero di atti di aggiornamento presentati e alla differenza di quota (massima e minima) tra i punti fiduciali ivi presenti.

A partire dalla data di emanazione della presente risoluzione, potrà essere richiesto dal professionista, in regime di facoltatività, un estratto di mappa ad uso aggiornamento, cosiddetto "evoluto", costituito dall'integrazione dell'attuale estratto di mappa ad uso aggiornamento, con le informazioni alimentate dall'archivio censuario del Catasto Fabbricati.

L'estratto di mappa "evoluto" è un prodotto di consultazione moderno e in linea con i principi di *aggiornamento integrato*, propri del Sistema Integrato del Territorio - SIT (la piattaforma *web* per la gestione del patrimonio immobiliare adottata dall'Agenzia) e consente l'integrazione dei contenuti relativi alle informazioni cartografiche e dell'archivio censuario di Catasto Terreni (già presenti nell'ordinario estratto di mappa), con le informazioni censuarie relative al Catasto Fabbricati, nei casi in cui l'operazione catastale riguardi gli "Enti urbani" e vada ad incidere su unità immobiliari urbane già censite al Catasto Fabbricati<sup>6</sup>.

L'estratto di mappa "evoluto" mantiene pertanto la natura di certificazione al Catasto Terreni, con aggiunta della consultazione telematica al Catasto Fabbricati per le unità immobiliari oggetto della richiesta da parte del professionista.

La richiesta dell'estratto di mappa "evoluto" è facoltativa ed attualmente limitata a un massimo di dieci unità immobiliari urbane che il professionista deve indicare all'atto della richiesta su "Sister".

Per il rilascio devono essere corrisposti, oltre all'imposta di bollo e al tributo speciale catastale, anche il tributo speciale catastale previsto per le consultazioni telematiche per ciascuna unità immobiliare oggetto di consultazione, in base alla richiesta avanzata dal professionista.

Preliminarmente alla richiesta, il professionista avrà cura di verificare la corretta correlazione delle particelle di Catasto Terreni e di Catasto Fabbricati. Qualora rilevi delle incoerenze, dovrà produrre all'Ufficio Provinciale-Territorio competente una istanza, esente da imposta di bollo, finalizzata all'esatta definizione della correlazione, prima della richiesta dell'estratto di mappa "evoluto".

<sup>5</sup> Cfr. il paragrafo 4 del Decreto direttoriale n. 4A/322 del 19 gennaio 1988, recante «Istruzione per il rilievo catastale di aggiornamento». In particolare, l'indicazione della zona compare, nel file *.emp* dell'estratto di mappa, come una riga di tipo 6.

<sup>6</sup> Le informazioni oggettive e soggettive dell'archivio censuario del Catasto Fabbricati sono integrate nel file .*emp* dell'estratto di mappa "evoluto", sotto forma di righe di tipo 6.

Qualora l'errore sulle unità immobiliari richieste nell'estratto di mappa evoluto sia imputabile all'Ufficio, l'estratto in sostituzione potrà essere rilasciato esclusivamente in *front-office,* con la sola nuova corresponsione del tributo speciale dovuto per le consultazioni al Catasto Fabbricati.

Nel caso invece di richiesta errata delle unità immobiliari, l'estratto di mappa uso aggiornamento andrà richiesto nuovamente con nuova corresponsione di tributo speciale catastale e bollo.

Le modalità di comunicazione degli esiti di rilascio dell'estratto di mappa evoluto sono le stesse già indicate in generale per il servizio di rilascio dell'estratto di mappa ad uso aggiornamento.

Le indicazioni operative relative alle nuove funzionalità per la richiesta dell'estratto di mappa "evoluto" sono descritte nel paragrafo dedicato dell'*allegato tecnico*.

#### <span id="page-7-0"></span>**2.4. Evoluzione del modello per il trattamento dei dati censuari**

Con la versione "10.6.3 - APAG 2.15" della procedura Pregeo 10 è stata resa più "robusta" la predisposizione automatica del *modello per il trattamento dei dati censuari.*

In particolare, il nuovo *software* consente l'adozione di un modello per il trattamento dei dati censuari (cosiddetto "blindato"), ottenuto attraverso miglioramenti evolutivi dell'algoritmo che sta alla base delle operazioni di controllo automatico, secondo le regole di individuazione delle diverse casistiche e tipologie di atti di aggiornamento.

Le nuove caratteristiche connesse alla predisposizione automatica del modello per il trattamento dei dati censuari dell'atto d'aggiornamento, in assenza di modifiche da parte del tecnico redattore, facilitano l'approvazione automatica con "esito positivo", da parte della procedura, senza necessità di ulteriori verifiche da parte dell'operatore dell'Ufficio.

Si evidenzia come nel caso di atti di aggiornamento che trattano particelle con destinazione cod. 282 e 278, la possibilità di optare per l'adozione del modello censuario "blindato"<sup>7</sup> è condizionata alla previa richiesta dell'estratto di mappa "evoluto".

L'utilizzo del *modello per il trattamento dei dati censuari* "blindato", per il momento, è facoltativo.

Si evidenzia che l'approvazione automatica dell'atto di aggiornamento senza esito da parte dell'operatore dell'Ufficio è comunque condizionata, oltre che dall'adozione del modello censuario "blindato", anche dall'ulteriore requisito dell'assenza di lettera d'incarico.

<sup>&</sup>lt;sup>7</sup> L'estensione del modello per il trattamento dei dati censuario "blindato" alla casistica del Tipo misto Frazionamento e Mappale è prevista con la successiva migrazione del Pregeo in architettura *web*.

#### <span id="page-8-0"></span>**2.5. Gestione dei dati di rilievo satellitare**

In fase di elaborazione della proposta di aggiornamento geometrico, la versione "10.6.3 - APAG 2.15" della procedura Pregeo 10 consente la gestione diretta, il trattamento e l'elaborazione dei dati del rilievo effettuato dai professionisti con strumentazione GNSS (*Global Navigation Satellite System*).

Il nuovo *software* consente ai professionisti di elaborare i dati GNSS direttamente scaricati dalla stragrande maggioranza di tipologie di ricevitori satellitari<sup>8</sup>, sia in modalità cinematica RTK<sup>9</sup> che in Elaborazione Statica<sup>10</sup>.

Mediante specifici *tool* di rappresentazione grafica è possibile ottenere le informazioni sulle coordinate dei punti e sulle reciproche distanze, con la possibilità anche di sovrapporre, se disponibile un collegamento *internet*, il rilievo topografico alla cartografia catastale WMS<sup>11</sup>.

È possibile altresì escludere eventuali punti di rilievo caratterizzati da uno scarto quadratico medio elevato e scaricare il file delle coordinate ECEF (Geocentriche)<sup>12</sup> del rilievo in estensione .*csv*.

Le funzionalità per la gestione dei dati GNSS sono descritte nel paragrafo dedicato dell'*allegato tecnico*.

#### <span id="page-8-1"></span>**3. DECORRENZA**

Dalla data di emanazione della presente risoluzione gli atti di aggiornamento geometrico sono predisposti dai professionisti redattori con la versione "10.6.3 - APAG 2.15" della procedura Pregeo 10.

La versione "10.6.2 - APAG 2.12", per esigenze gestionali, sarà tecnicamente supportata da Sogei fino alla data del 30 giugno 2024<sup>13</sup>.

<sup>8</sup> L'Agenzia valuterà eventuali richieste di integrazione nel Pregeo di tracciati *record* di scarico dei dati attualmente non contemplati.

<sup>9</sup> *Real Time Kinematic* (cinematica in tempo reale) è una metodologia di rilievo che permette la misurazione con i dati satellitari applicando ad essi i messaggi di correzione delle stazioni a terra, in modo da ottenere informazioni precise, centimetriche e, soprattutto, in tempo reale.

<sup>10</sup> Elaborazione statica (*post processing*) è una metodologia che permette l'uso dei dati satellitari attraverso la post elaborazione dei dati grezzi delle misurazioni effettuate sul terreno.

<sup>11</sup> *Web Map Service* (WMS), è il servizio di consultazione realizzato secondo lo standard *Web Map Service* (WMS) che consente di navigare molti contenuti delle mappe catastali e di visualizzarli integrati con altri dati territoriali, direttamente tramite *software* GIS (*Geographic Information System*) o specifiche applicazioni dell'utente. Le informazioni consultabili tramite il servizio sono allineate con la banca dati cartografica del Catasto, costantemente aggiornata in modalità automatica mediante l'invio telematico degli atti tecnici predisposti dai professionisti abilitati.

<sup>12</sup> Il sistema di coordinate *Earth-centered, Earth-fixed* (acronimo ECEF ), noto anche come sistema di coordinate geocentriche, è un [sistema di riferimento spaziale](https://hmn.wiki/it/Spatial_reference_system) [cartesiano](https://hmn.wiki/it/Cartesian_coordinate_system) che rappresenta le posizioni di un punto sulla superficie della Terra come misure X , Y e Z dal suo [centro di massa.](https://hmn.wiki/it/Center_of_mass)

<sup>&</sup>lt;sup>13</sup> Per i soli atti di aggiornamento recanti frazionamento di Enti Urbani presentati nei territori in cui vige il sistema del libro fondiario, potrà essere utilizzata, laddove strettamente necessario, la versione "10.6.2 - APAG 2.12" di Pregeo fino al rilascio della nuova *release* del *software* in architettura *web*.

A decorrere dal 1° maggio 2024, gli atti di aggiornamento geometrico recanti la lettera d'incarico e quelli concernenti il frazionamento di Enti Urbani, riconducibili all'ambito di applicazione della circolare n. 11/E dell'8 maggio 2023, ad eccezione – in fase di prima applicazione – di quelli presentati nei territori in cui vige il sistema del libro fondiario, dovranno essere predisposti con la versione "10.6.3 - APAG 2.15" della procedura Pregeo 10.

#### <span id="page-9-0"></span>**4. DISPOSIZIONI FINALI**

Gli Uffici Provinciali-Territorio nello spirito della fattiva collaborazione con gli Ordini e i Collegi professionali interessati, avranno cura di dare la massima diffusione del contenuto della presente risoluzione, provvedendo a fornire ogni utile indirizzo operativo ed informativo.

Quanto sopra anche al fine di sensibilizzare i professionisti ad adottare la nuova versione della procedura, che consente la semplificazione delle modalità operative interne ed esterne.

\*\*\*

Le Direzioni Regionali vigileranno affinché le istruzioni fornite e i principi enunciati con la presente risoluzione siano puntualmente osservati dalle Direzioni Provinciali e dagli Uffici Provinciali-Territorio dipendenti.

> IL DIRETTORE CENTRALE *firmato digitalmente*

#### <span id="page-10-0"></span>**5. ALLEGATO TECNICO**

Si riportano di seguito le nuove modalità operative richiamate nei paragrafi precedenti.

## **5.1 Dematerializzazione della lettera di incarico**

La versione "10.6.3" della procedura Pregeo 10 integra, in una logica di compilazione assistita, le funzioni già presenti nella precedente versione riferite alla lettera di incarico.

In particolare, nella fase di predisposizione dell'atto di aggiornamento, una procedura guidata consente al professionista di fornire tutti i dati necessari e di produrre la lettera di incarico in coerenza con il modello allegato alla circolare n. 49/T del 27 febbraio 1996. La lettera di incarico dematerializzata diventa parte integrante dell'atto di aggiornamento geometrico.

La nuova versione del Pregeo consente al professionista di differenziare le dichiarazioni e le informazioni da fornire, sulla base delle prescrizioni della circolare, riferite a ciascuna casistica di mancata sottoscrizione dell'atto di aggiornamento da parte di tutti i titolari di diritti reali.

Il diagramma sotto riportato descrive il flusso logico delle operazioni di verifica della conformità degli atti di aggiornamento con le disposizioni vigenti, individuando quelli ricevibili ed iscrivibili in atti.

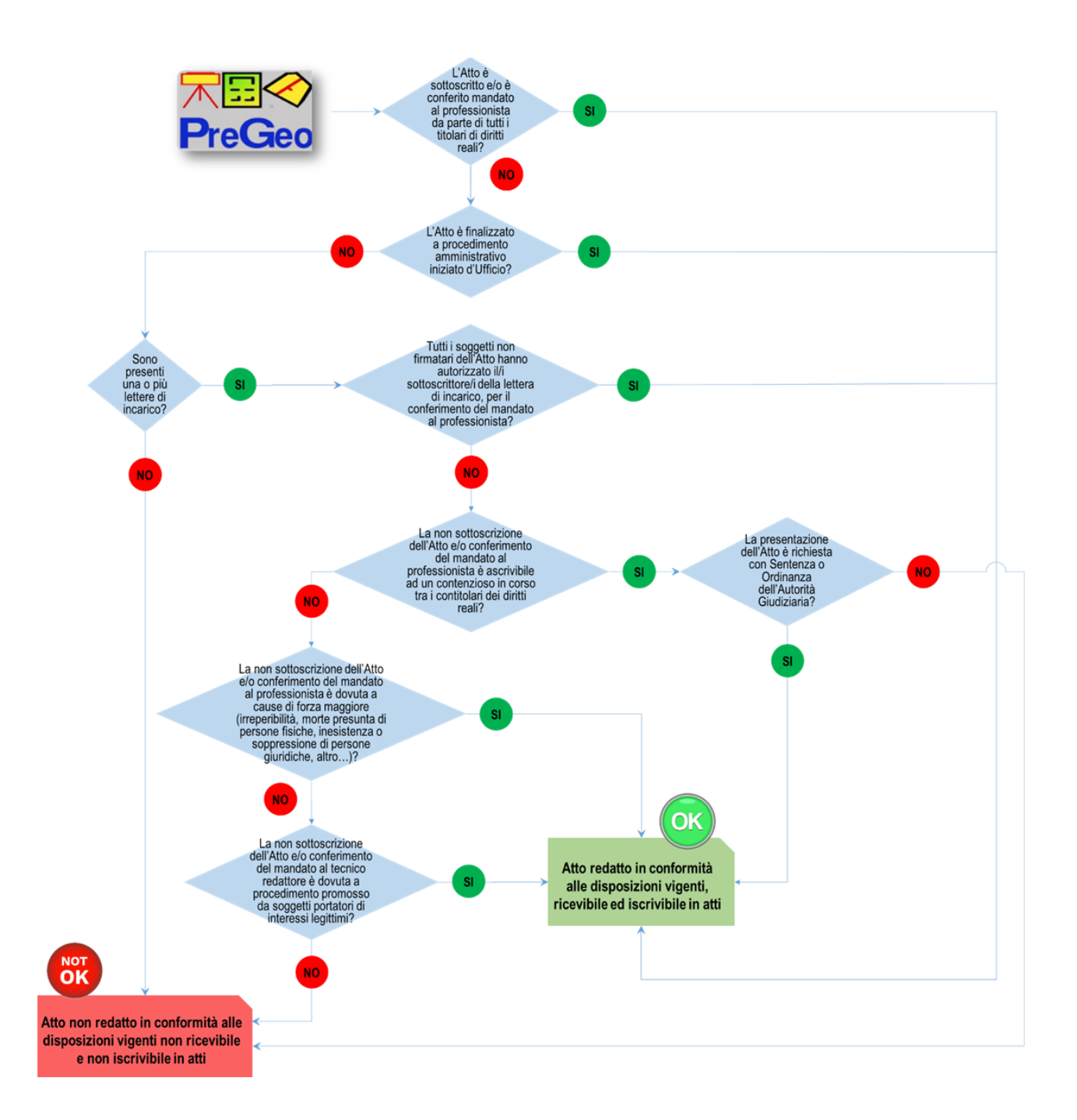

Sono di seguito descritti i passaggi operativi necessari per la compilazione e la produzione automatica della lettera di incarico.

Nei casi in cui non tutti i soggetti titolari di diritti reali sottoscrivano l'atto di aggiornamento, se non si seleziona il *check-box* relativo a un procedimento amministrativo iniziato d'ufficio, alla conferma di chiusura del pannello sottostante è richiesto di proseguire con la predisposizione della lettera di incarico.

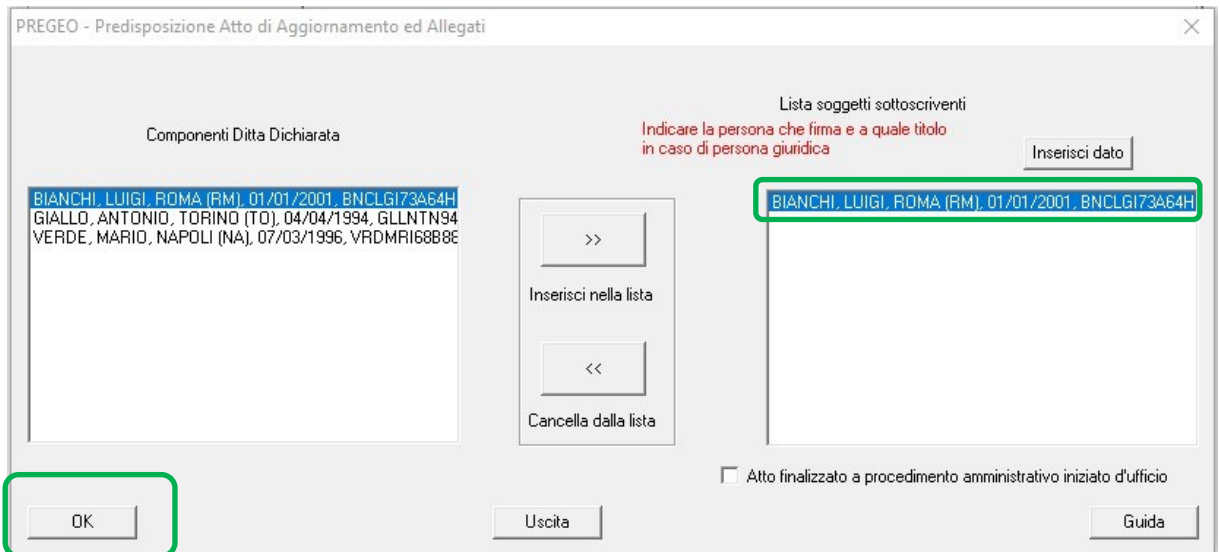

**Figura 1 - Schermata lista soggetti sottoscriventi**

Appare quindi un messaggio che chiede di indicare se si tratti di un atto di aggiornamento conseguente ad una Sentenza o ad un'Ordinanza dell'Autorità giudiziaria.

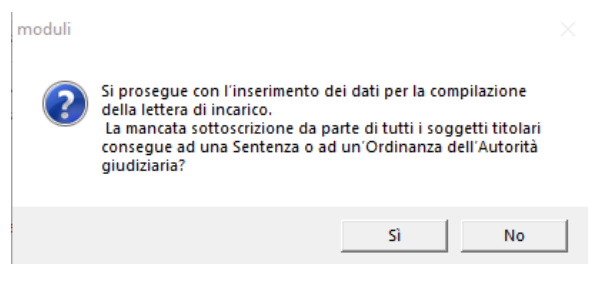

**Figura 2 – Messaggio Sentenza o Ordinanza**

Se l'atto di aggiornamento è presentato per Sentenza o Ordinanza dell'Autorità giudiziaria, si sceglie l'una o l'altra casistica nel pannello che compare successivamente.

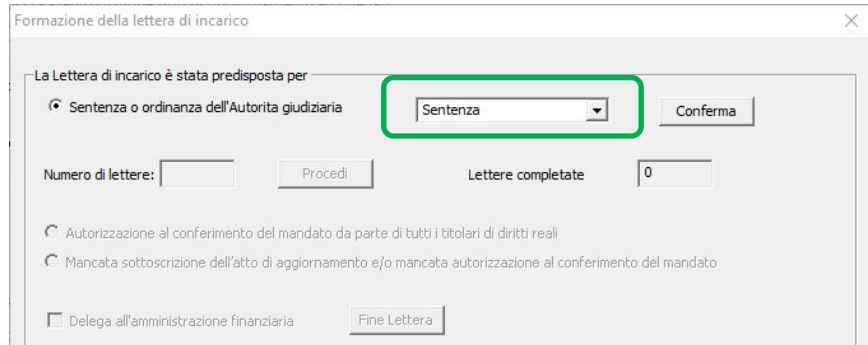

**Figura 3 – Scelta della casistica Sentenza/Ordinanza**

Nei casi diversi da quelli riconducibili ad una richiesta dell'Autorità giudiziaria, si seleziona "No" nel pannello di figura 2 e si accede al modulo di compilazione della lettera o delle lettere di incarico.

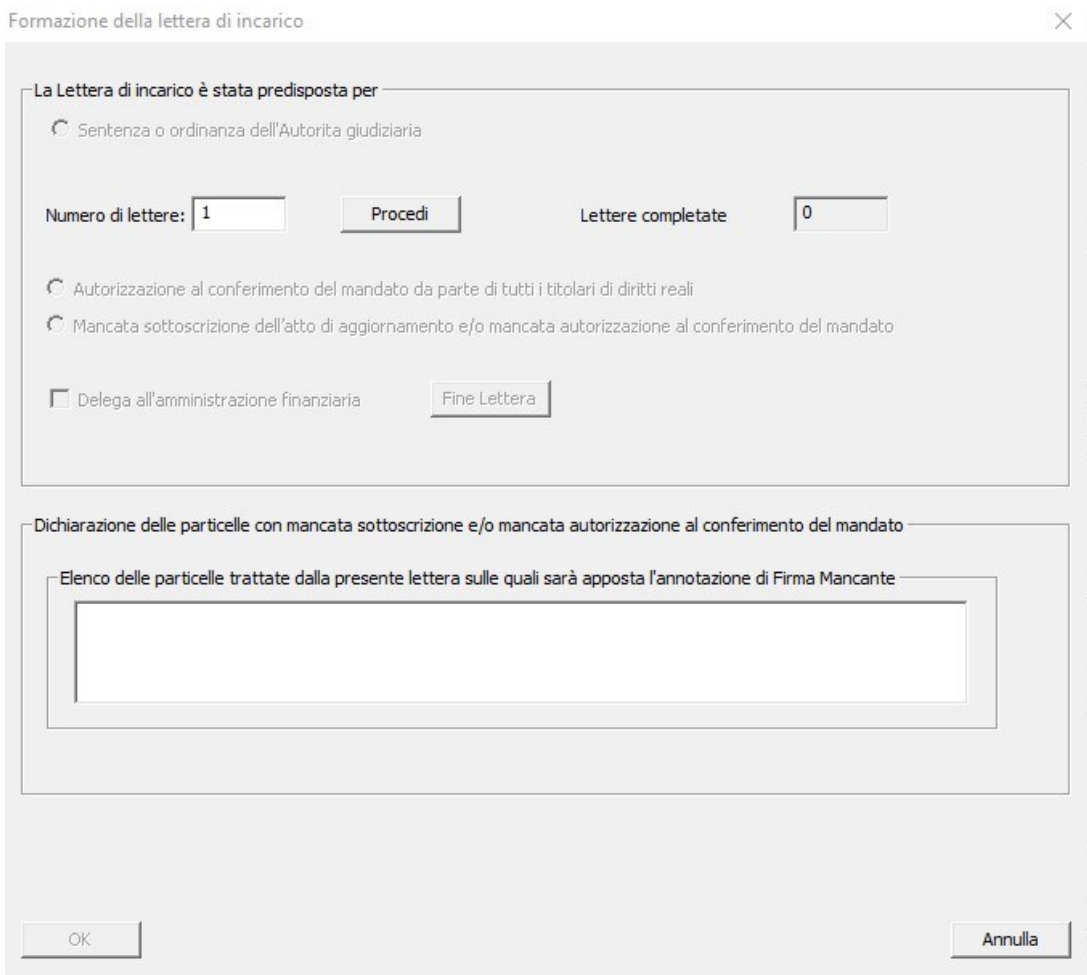

**Figura 4 – Modulo di compilazione della lettera di incarico**

Dopo aver indicato il numero di lettere di incarico, si procede con la compilazione di ognuna di esse, accedendo al modulo successivo mediante il comando "Procedi".

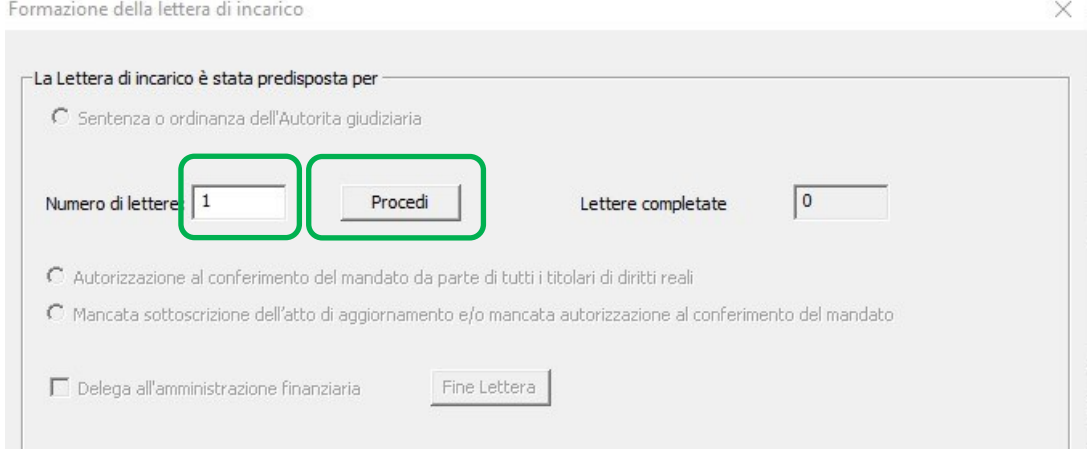

**Figura 5 – Indicazione del numero di lettere di incarico**

Nel caso di Sentenza o Ordinanza dell'Autorità giudiziaria, non si compila il pannello con la dichiarazione del numero di lettere di incarico e si passa direttamente al modulo sottostante.

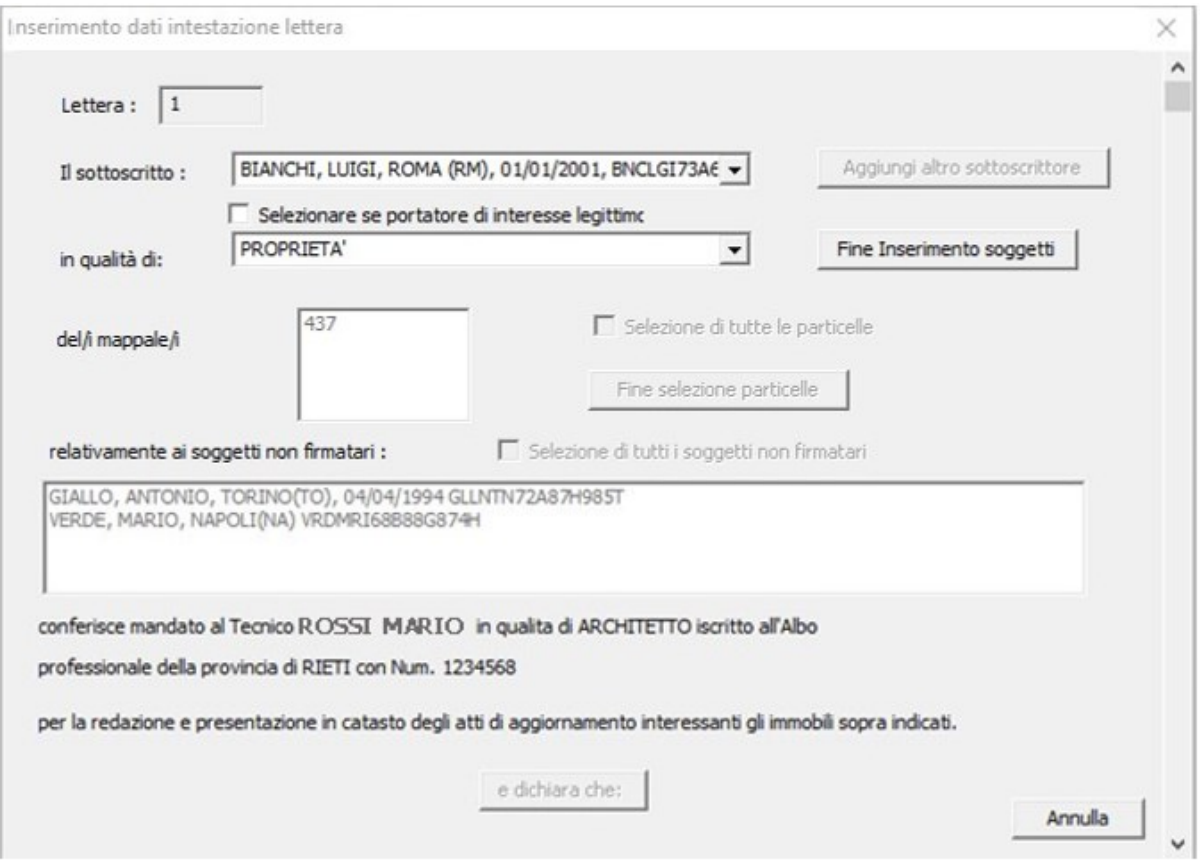

**Figura 6 – Pannello di inserimento dei dati degli intestatari sottoscriventi**

È richiesta l'indicazione, per ogni lettera presentata, del/i soggetto/i sottoscrittore/i.

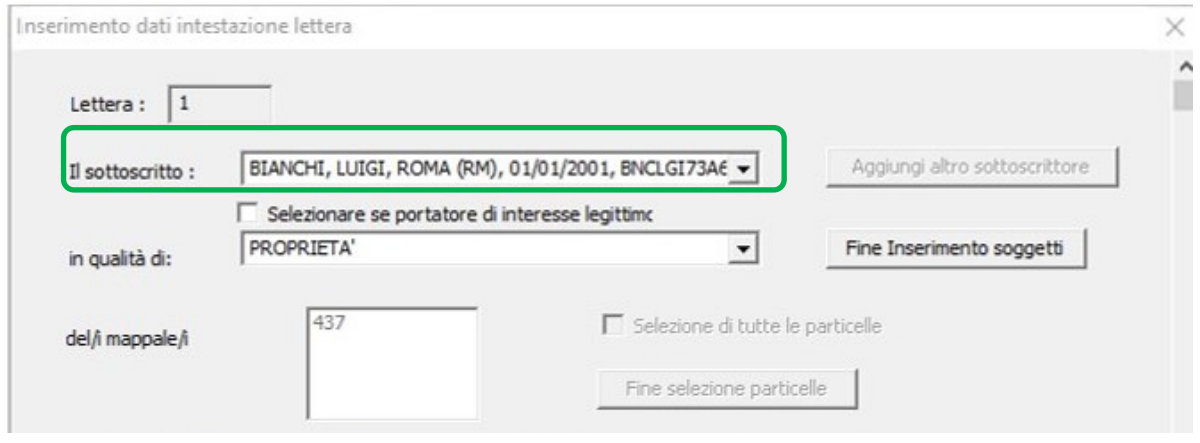

**Figura 7– Selezione degli intestatari sottoscriventi**

Deve essere indicato il titolo del/i sottoscrivente/i. Tramite un menù a tendina è possibile selezionare il titolo scelto.

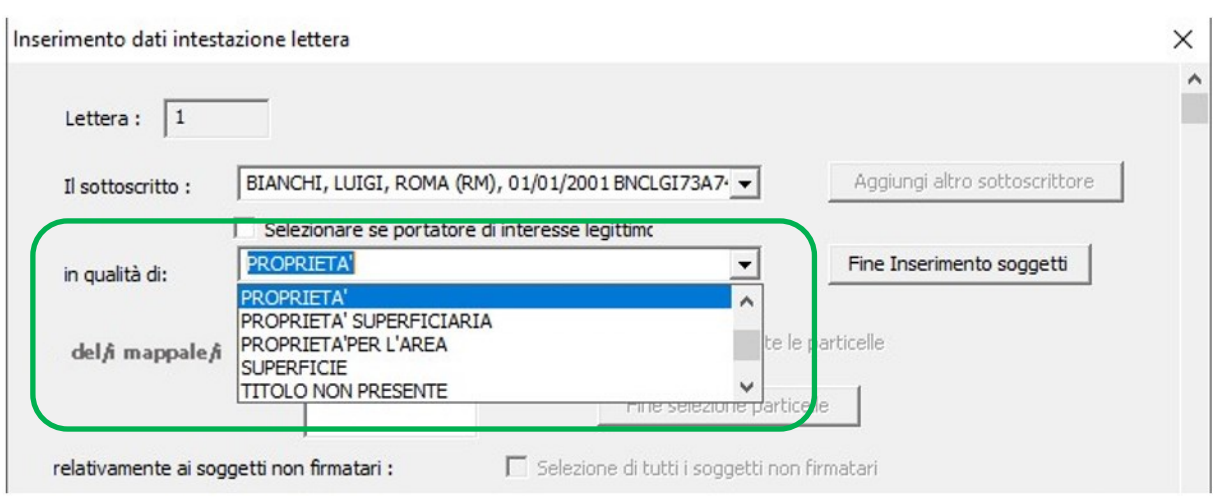

**Figura 8– Indicazione delle titolarità**

Mediante il comando "Aggiungi altro sottoscrittore", una volta terminato l'inserimento dei dati relativi al primo, si può passare alla compilazione riferita al sottoscrittore successivo.

Nel caso siano presenti in capo allo stesso soggetto più titolarità di diritti reali, si inserisce il titolo successivo al primo sempre utilizzando il comando "Aggiungi altro sottoscrittore", selezionando nuovamente il soggetto già inserito con altro titolo.

Si procede alla compilazione in maniera analoga per tutti i soggetti sottoscriventi e si termina l'inserimento dei dati di titolarità utilizzando il comando "Fine Inserimento soggetti".

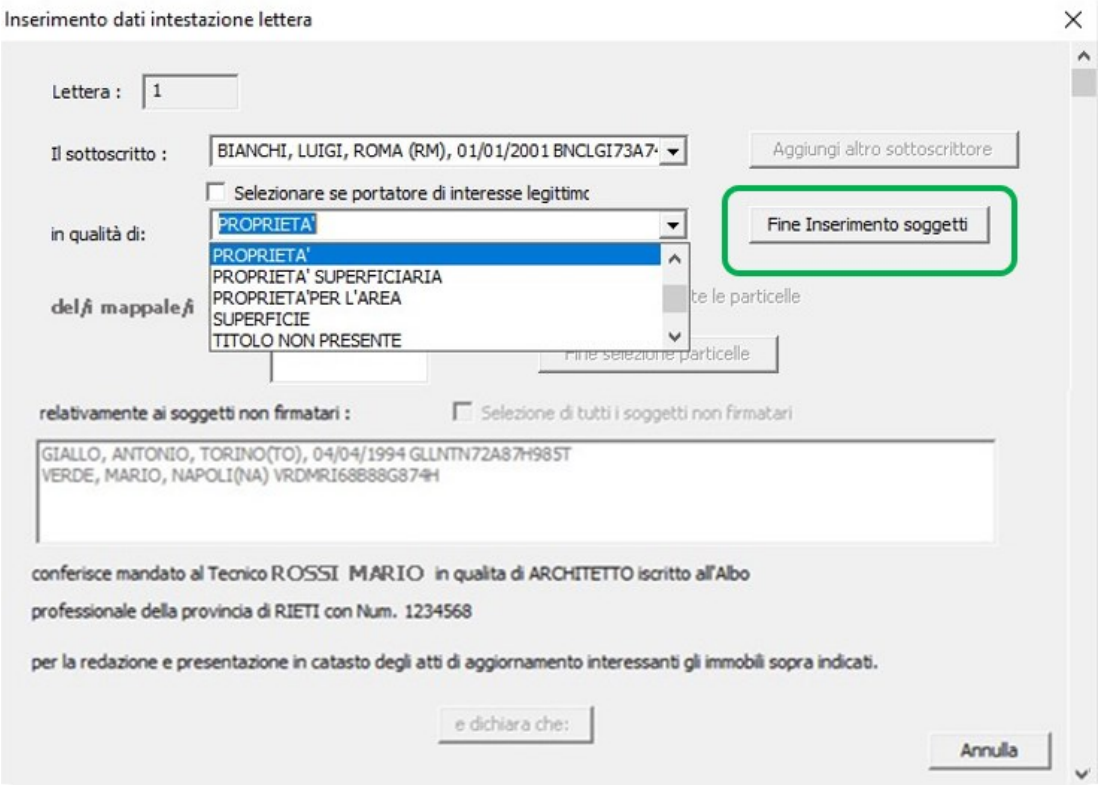

**Figura 9– Fine inserimento soggetti sottoscriventi**

Si prosegue quindi con la selezione delle particelle per le quali, a causa della mancata sottoscrizione di tutti i soggetti intestatari, risulti necessaria la presentazione della lettera di incarico.

Nei casi in cui siano oggetto della lettera di incarico tutte le particelle in elenco, si può spuntare il *check-box* "Selezione di tutte le particelle".

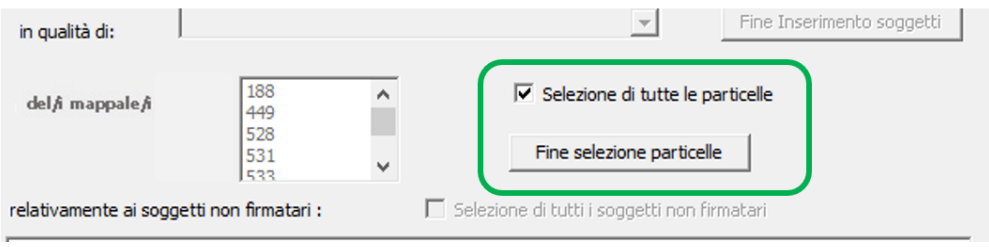

**Figura 10– Selezione delle particelle**

Si procede con la conferma "Fine selezione particelle".

Per ciascuno dei soggetti elencati nel campo dei soggetti non firmatari, si dichiara la motivazione di mancata sottoscrizione ovvero di mancata autorizzazione al conferimento del mandato al professionista incaricato.

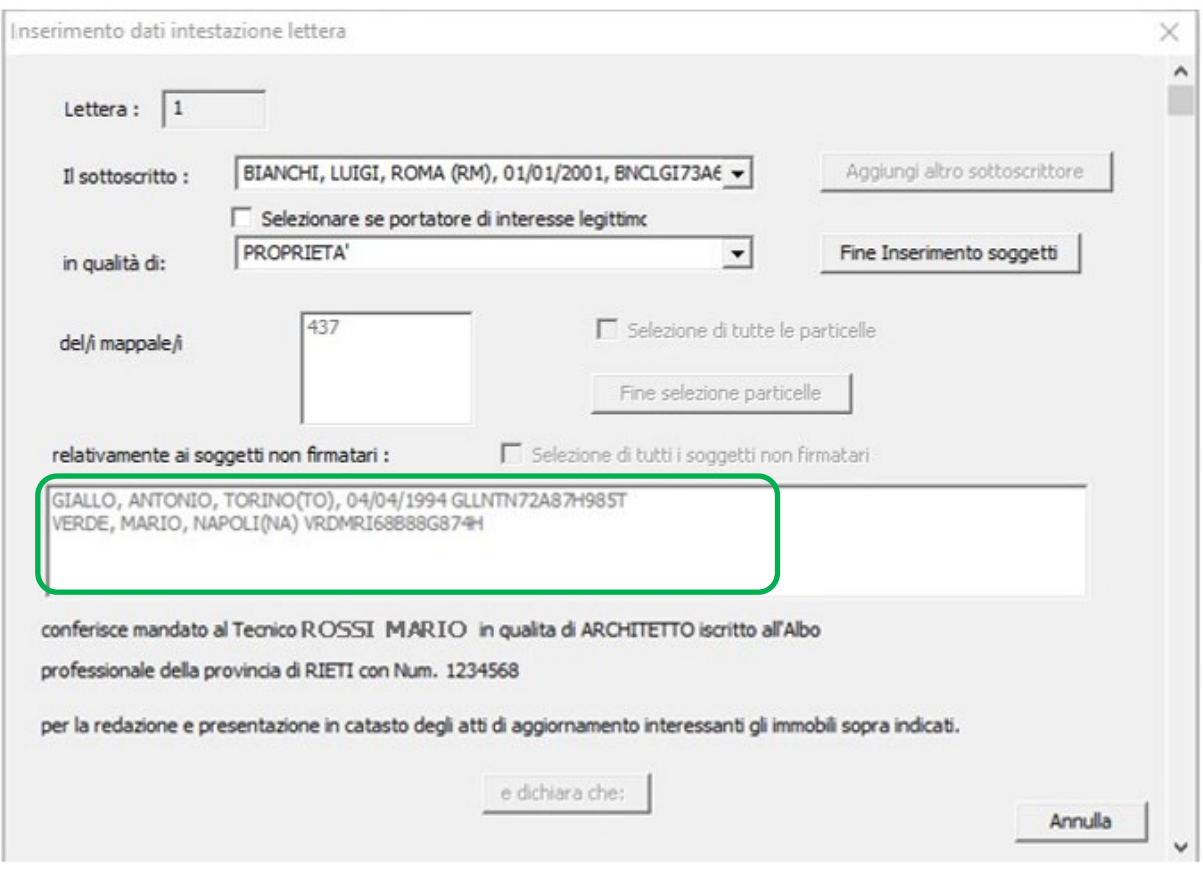

**Figura 11 – Selezione dei soggetti non firmatari**

È possibile selezionare tutti i soggetti non firmatari spuntando "Selezione di tutti i soggetti non firmatari".

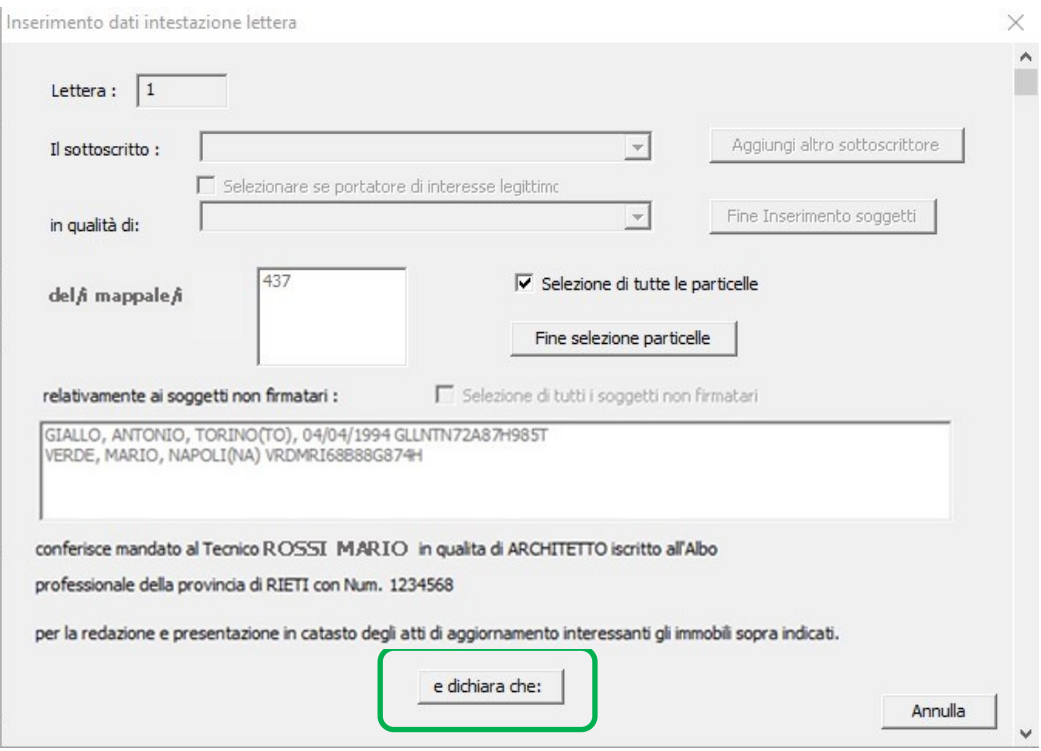

**Figura 12– Selezione del comando di dichiarazione**

È reso così attivo il comando "e dichiara che" e si può accedere al pannello sotto riportato.

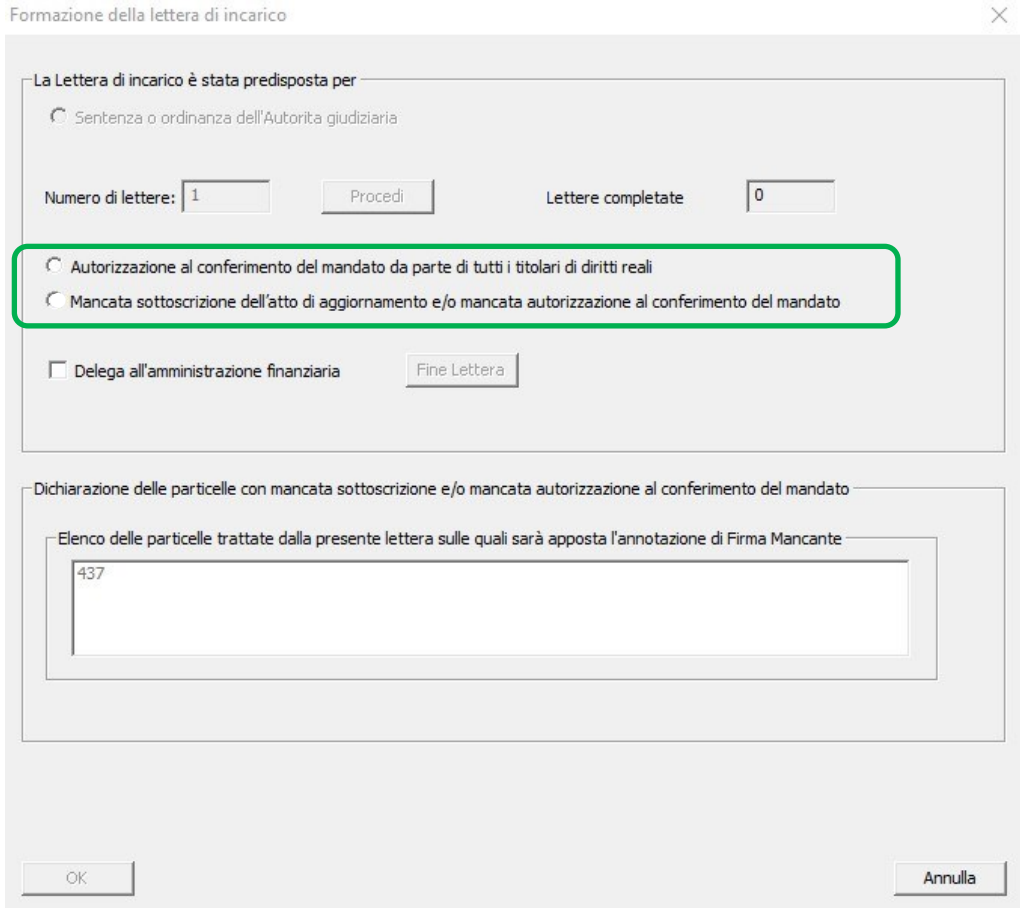

**Figura 13– Motivazioni della mancata sottoscrizione**

Nel caso in cui l'obbligo di firma dell'atto di aggiornamento non può essere formalmente assolto da alcuni o da tutti gli altri contitolari, ma gli stessi hanno autorizzato uno o più soggetti intestatari al conferimento dell'incarico professionale, si seleziona "Autorizzazione al conferimento del mandato da parte di tutti i titolari di diritti reali".

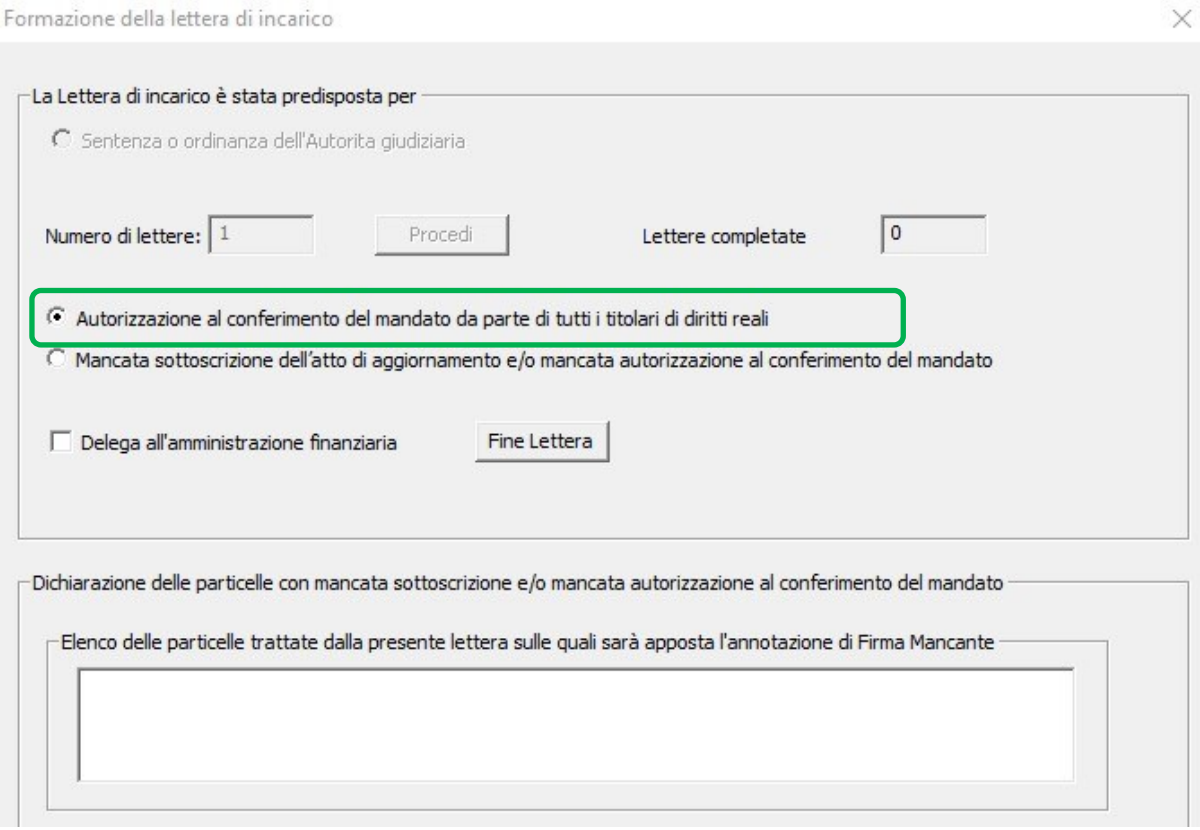

**Figura 14– Scelta della "Autorizzazione al conferimento del mandato da parte di tutti i titolari"**

Come precisato nella circolare n. 194/T del 13 luglio 1995, in questi casi, in presenza di lettera di incarico, non è obbligatoria la contestuale sottoscrizione dell'atto di aggiornamento.

La lettera di incarico può anche essere utilizzata, coerentemente con quanto riportato al par. 3 della circolare n. 49/T del 27 febbraio 1996, come delega alla rappresentanza della parte interessata nei confronti dell'Amministrazione per lo specifico procedimento amministrativo in oggetto $14$ .

<sup>&</sup>lt;sup>14</sup> Secondo quanto previsto dall'art. 63 del D.P.R. 29 settembre 1973, n. 600, e successive modificazioni ed integrazioni.

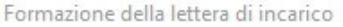

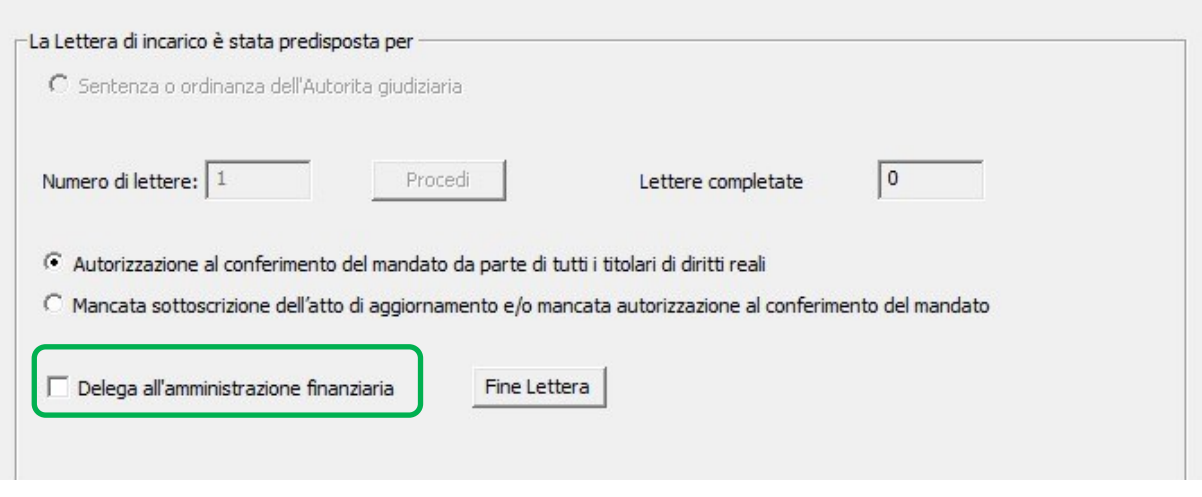

**Figura 15– Delega all'amministrazione finanziaria**

Selezionando "Delega all'amministrazione finanziaria" si apre una finestra di dialogo che riporta i riferimenti normativi. Se si vuole utilizzare la lettera di incarico come delega alla rappresentanza si sceglie "Accetta", in caso contrario si seleziona "Rifiuta".

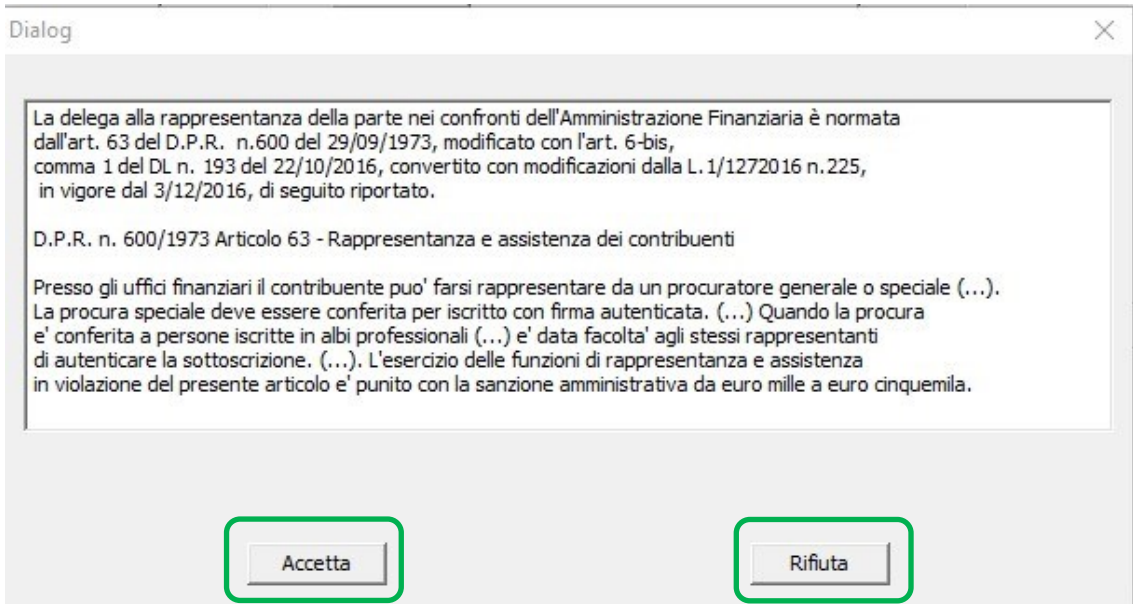

**Figura 16– Delega all'amministrazione finanziaria - Riferimenti normativi**

Tramite il comando "Fine lettera" si conclude la compilazione della "Lettera di incarico".

 $\times$ 

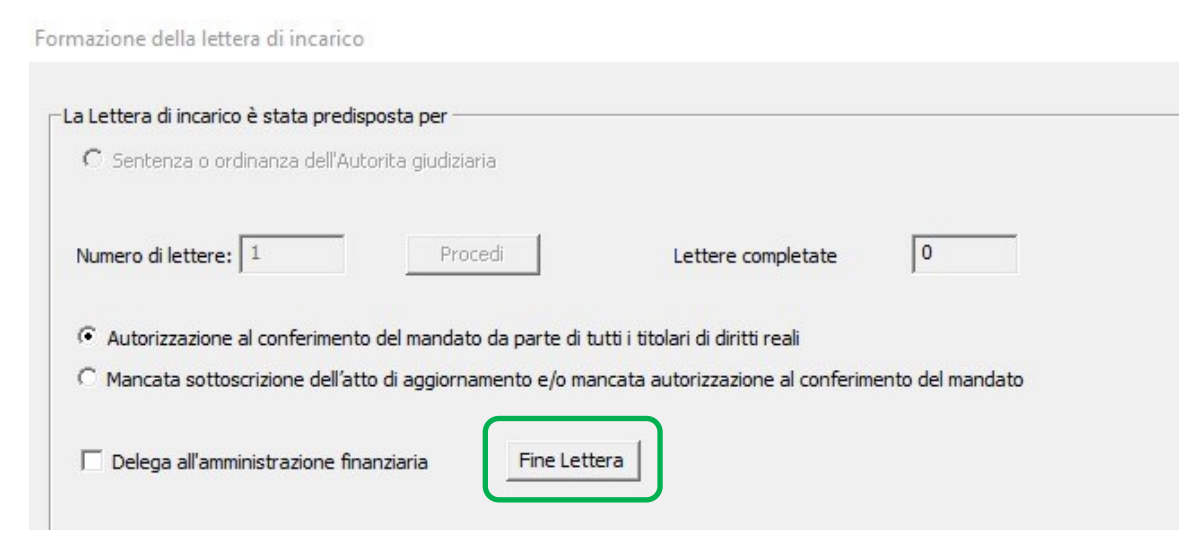

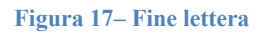

Nel caso di Sentenza o Ordinanza dell'Autorità giudiziaria, si accede al comando "Fine Lettera" una volta effettuata la scelta dell'una o dell'altra casistica e confermato il dato inserito.

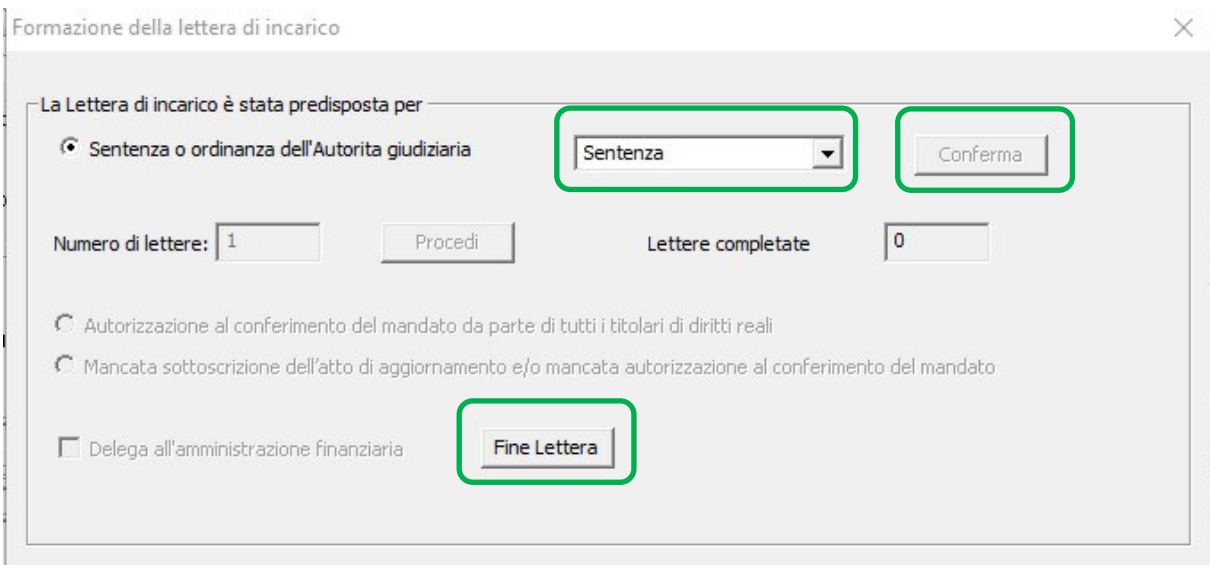

**Figura 18– Fine Lettera in caso di Sentenza o Ordinanza**

Se la motivazione della mancata sottoscrizione e/o autorizzazione al mandato professionale è dovuta a cause di forza maggiore o ad interesse legittimo all'attivazione della procedura di aggiornamento, nel pannello sottostante si seleziona "Mancata sottoscrizione dell'atto di aggiornamento e/o mancata autorizzazione al conferimento del mandato".

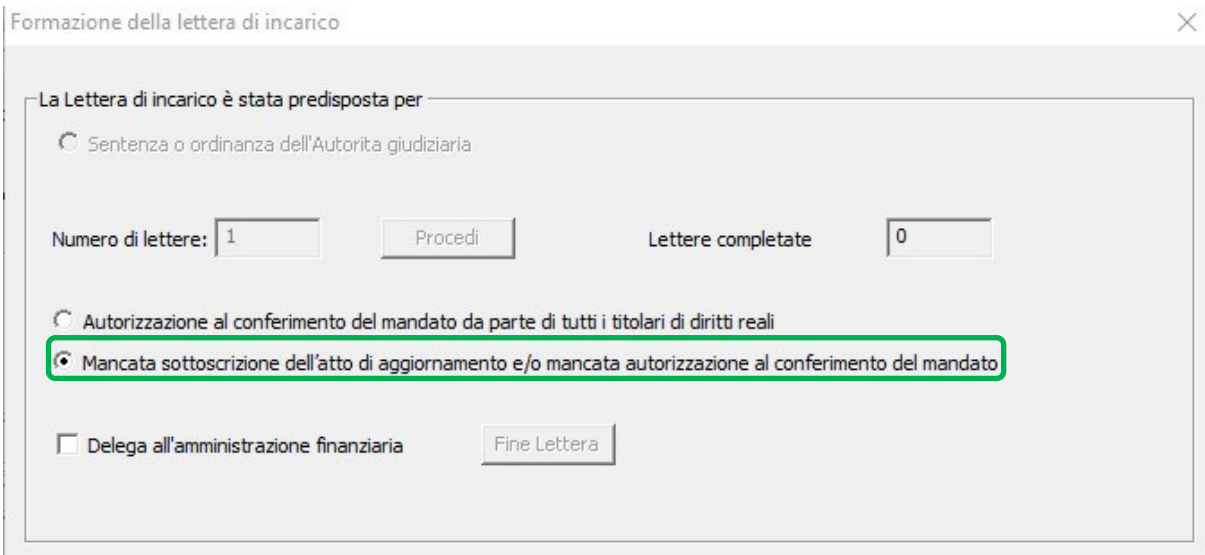

#### **Figura 19– Scelta della "Mancata sottoscrizione"**

# Si prosegue compilando il pannello sottostante.

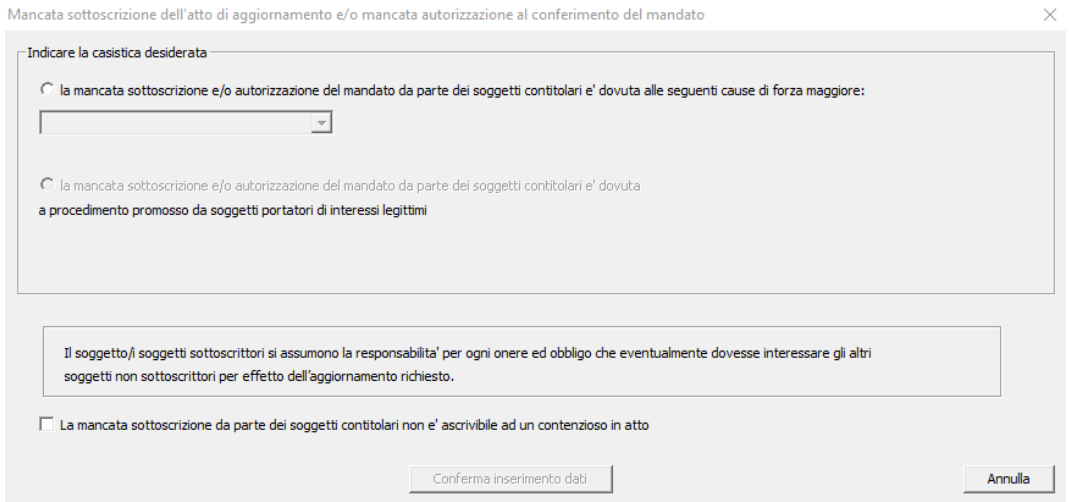

**Figura 20– Pannello delle casistiche di mancata sottoscrizione**

Nei casi di mancata sottoscrizione dovuta a cause di forza maggiore, si seleziona una delle possibili alternative proposte: "irreperibilità"; "morte presunta di persone fisiche"; "inesistenza o soppressione di persone giuridiche".

Nel caso sia necessario indicare altre cause di forza maggiore non presenti in elenco si seleziona "Altra motivazione".

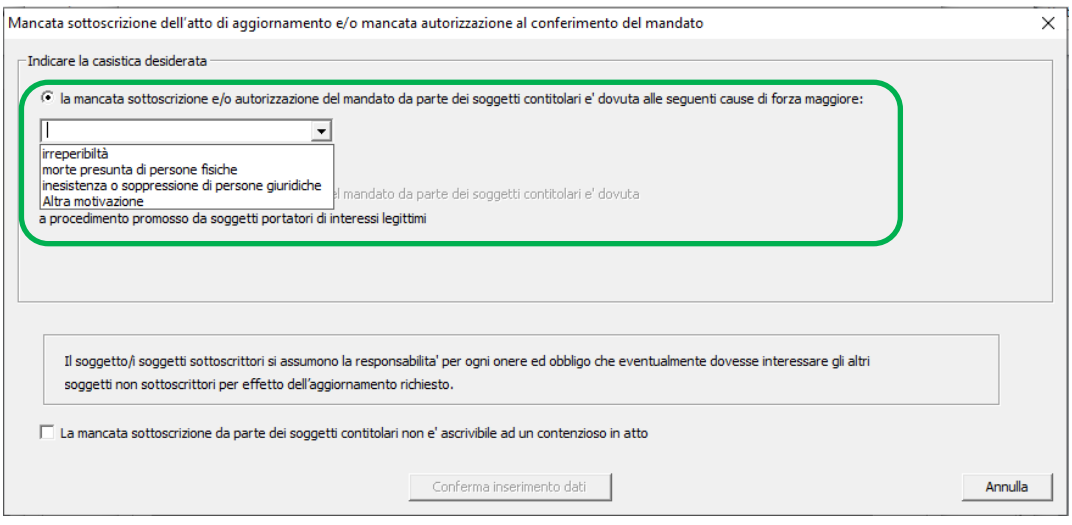

**Figura 21 – Indicazione delle cause di forza maggiore**

È necessaria la dichiarazione di assunzione di responsabilità per ogni onere ed obbligo che eventualmente dovesse interessare gli altri soggetti non sottoscrittori per effetto dell'aggiornamento richiesto, come prescritto dalla circolare n. 194/T del 27 febbraio 1996, ai fini della ricevibilità ed iscrizione dell'atto di aggiornamento.

La dichiarazione è presente nel pannello di compilazione ed è riportata automaticamente nella lettera di incarico prodotta.

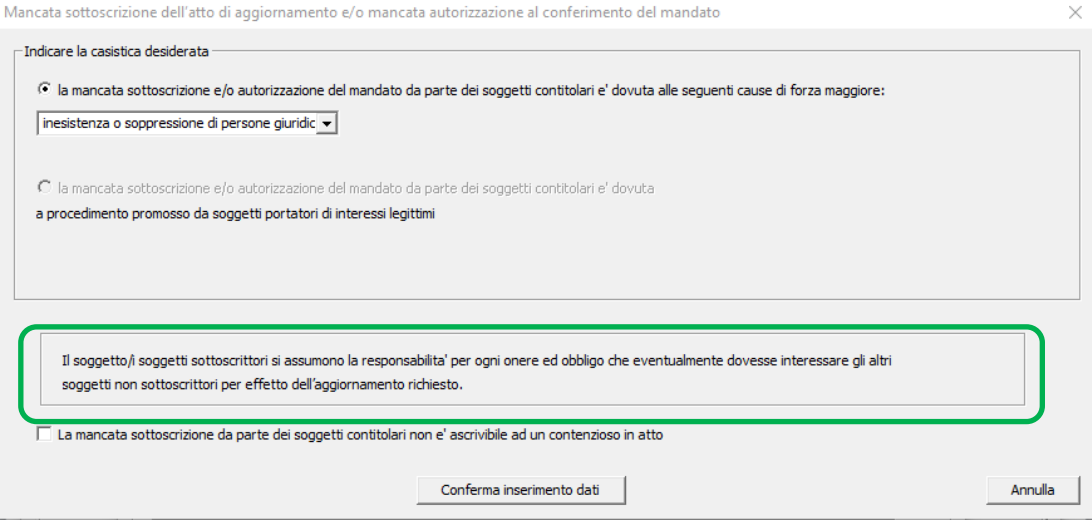

**Figura 22 – Assunzione di responsabilità**

Perché l'atto di aggiornamento sia conforme alle disposizioni vigenti e dunque ricevibile ed iscrivibile in atti, è necessario selezionare la dichiarazione che "*la mancata sottoscrizione da parte dei soggetti contitolari non è ascrivibile ad un contenzioso in atto*".

Nel caso di mancata selezione compare un messaggio che avverte che si potrà proseguire nella compilazione della lettera di incarico soltanto se verrà selezionata la dicitura in oggetto.

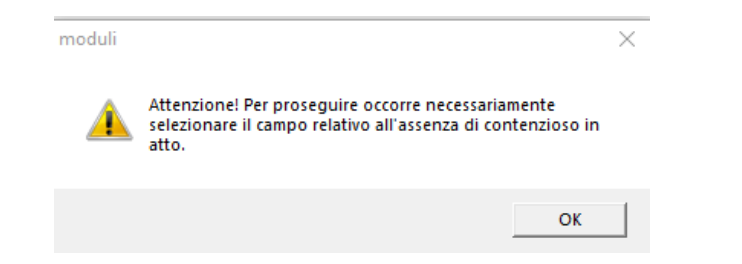

**Figura 23 – Dichiarazione obbligatoria di assenza di contenzioso in atto**

# Quindi si conferma l'inserimento dei dati.

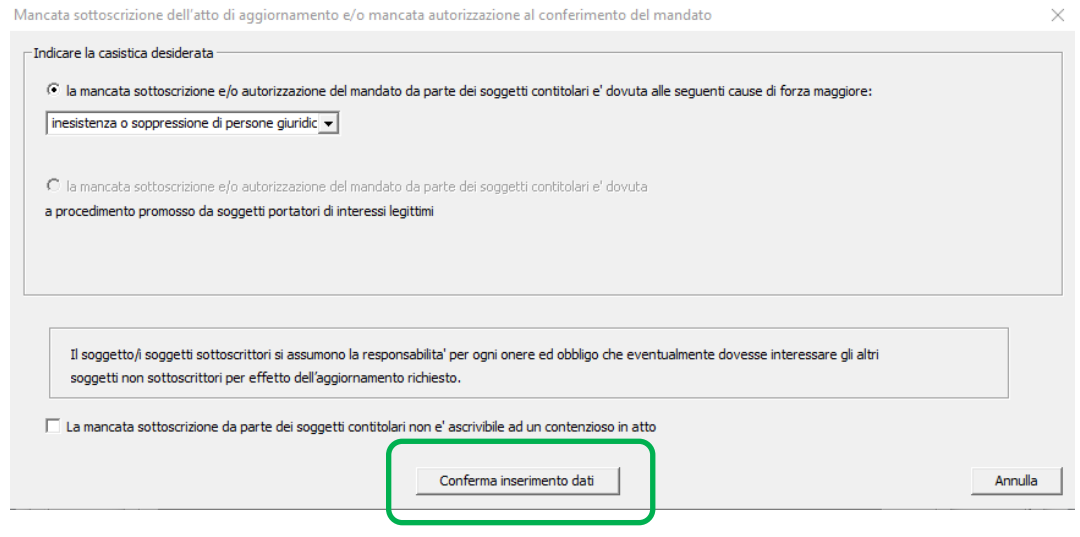

**Figura 24 – Conferma dell'inserimento dei dati**

Nei casi in cui l'atto di aggiornamento sia presentato per procedimento promosso da soggetti portatori di interessi legittimi, tesi al riconoscimento ovvero all'acquisizione della proprietà e dei diritti reali, come indicato nella circolare, "*la trattazione del tipo è condizionata dalla indicazione nella lettera di incarico al professionista, da parte del richiedente, della motivazione di interesse legittimo all'attivazione della procedura di aggiornamento catastale".*

In fase di compilazione, nel pannello di inserimento dei dati di intestazione della lettera di incarico, si attiva l'opzione "*Selezionare se portatore di interesse legittimo*".

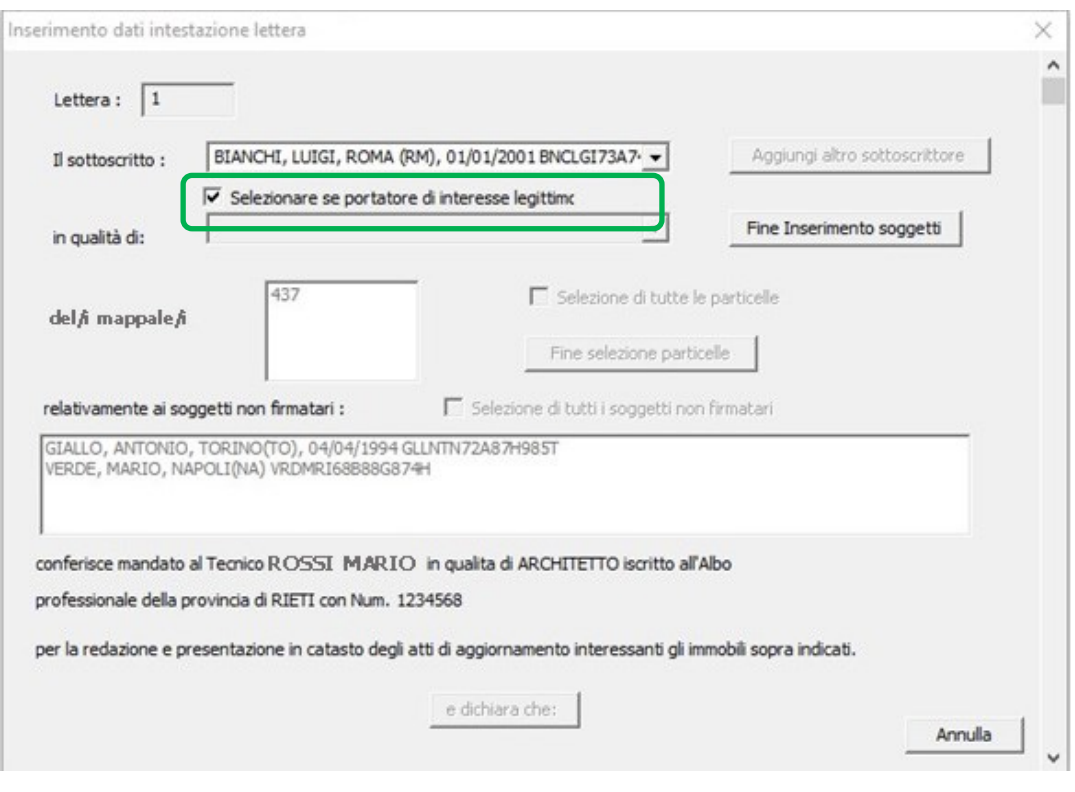

**Figura 25 – Selezione dell'interesse legittimo**

In questo caso, non si procede all'indicazione della titolarità.

Si seleziona quindi "*Fine Inserimento soggetti*" e si procede, come già descritto, alla selezione delle particelle oggetto della lettera di incarico ed alla selezione dei soggetti non firmatari, in riferimento ai quali si dichiara la motivazione di mancata sottoscrizione dell'atto di aggiornamento per interesse legittimo del sottoscrivente.

Nel pannello di scelta delle motivazioni della mancata sottoscrizione si seleziona "*la mancata sottoscrizione e/o autorizzazione del mandato da parte dei soggetti contitolari è dovuta a procedimento promosso da soggetti portatori di interessi legittimi*".

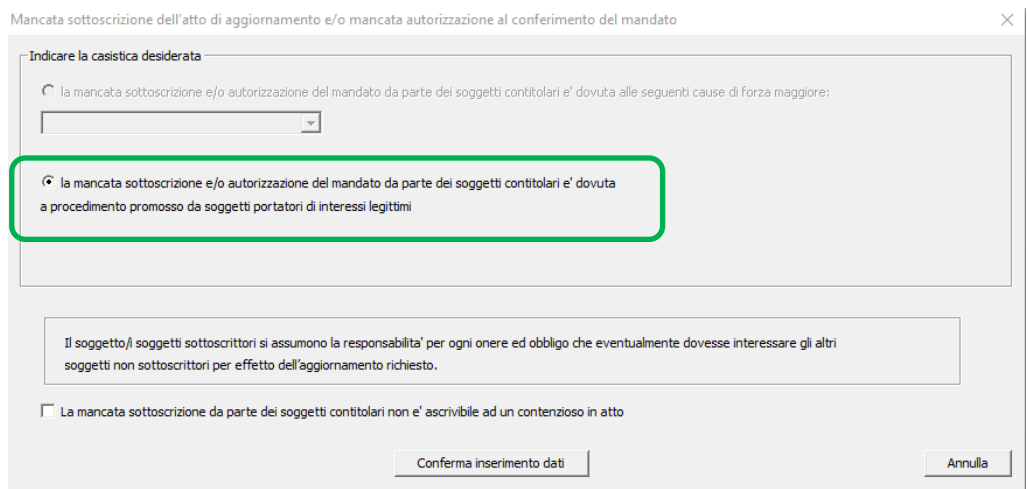

**Figura 26 – Mancata sottoscrizione dei titolari per procedimento per interesse legittimo**

Si conferma l'inserimento dei dati e nel pannello successivo si termina la compilazione con il comando "Fine lettera".

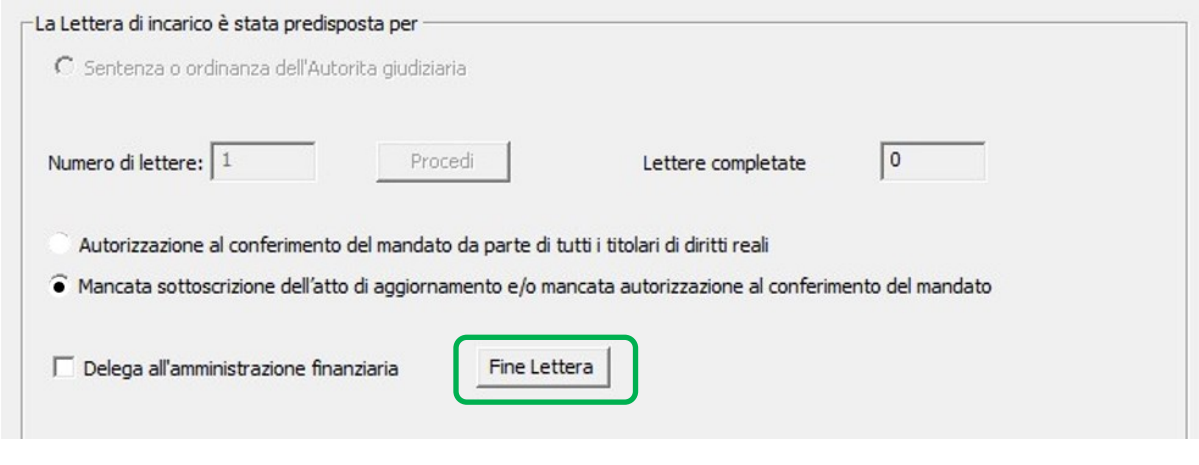

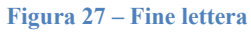

Non è prevista la lettera di incarico nei casi di mancata sottoscrizione da parte dei soggetti titolari di atti relativi a procedimenti amministrativi iniziati d'ufficio.

In questi casi, una volta riportato il soggetto sottoscrivente nella lista di destra del pannello sottostante, si seleziona "*Atto finalizzato a procedimento amministrativo iniziato d'ufficio*" e si prosegue nella produzione della modulistica.

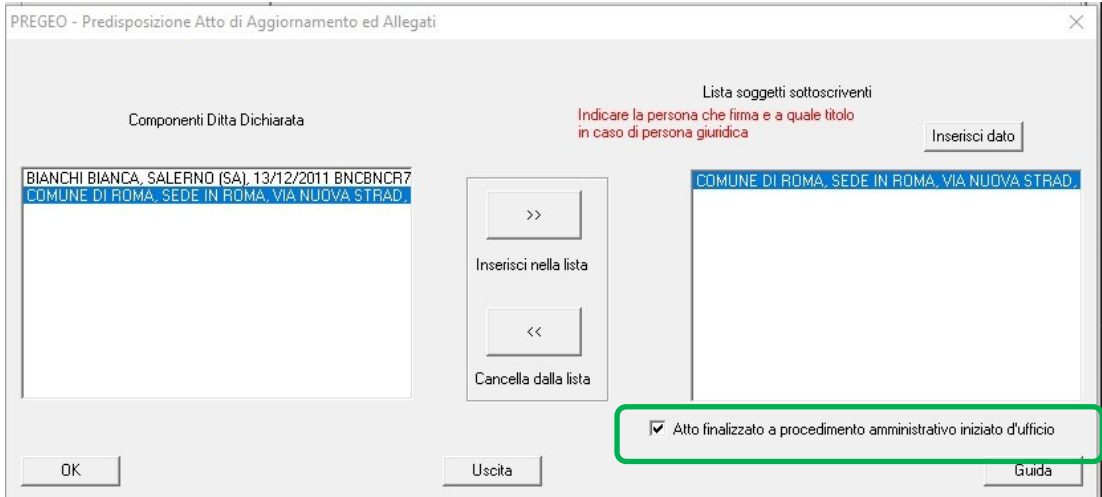

**Figura 28 – Atto finalizzato a procedimento amministrativo d'ufficio**

Nei casi in cui, su mandato dell'Autorità Giudiziaria, il professionista compilatore dell'atto di aggiornamento sia il "Consulente Tecnico d'Ufficio" nominato dal Tribunale, si attiva "*Selezionare se l'atto è redatto da un Consulente Tecnico d'Ufficio*" nel pannello di Inserimento dei soggetti.

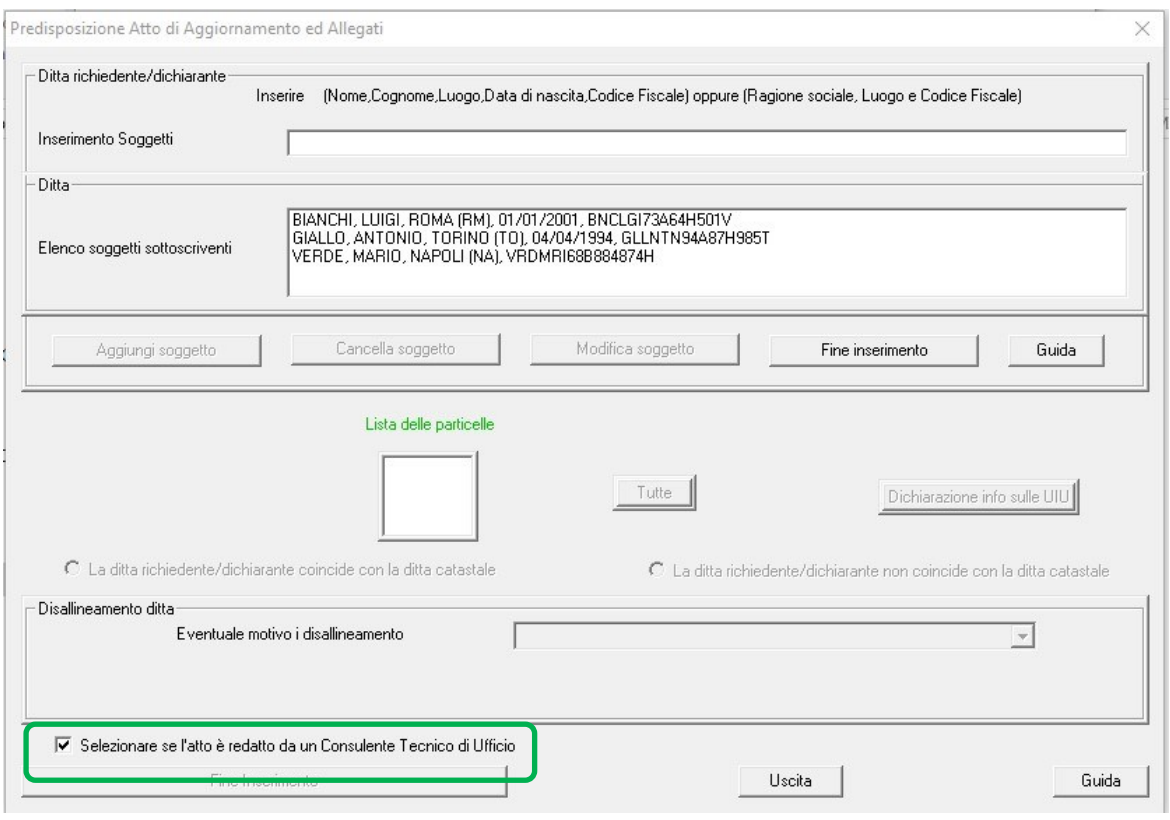

**Figura 29 – Selezione atto redatto da CTU**

Il Consulente Tecnico d'Ufficio e professionista redattore dell'atto risulterà così il soggetto sottoscrivente.

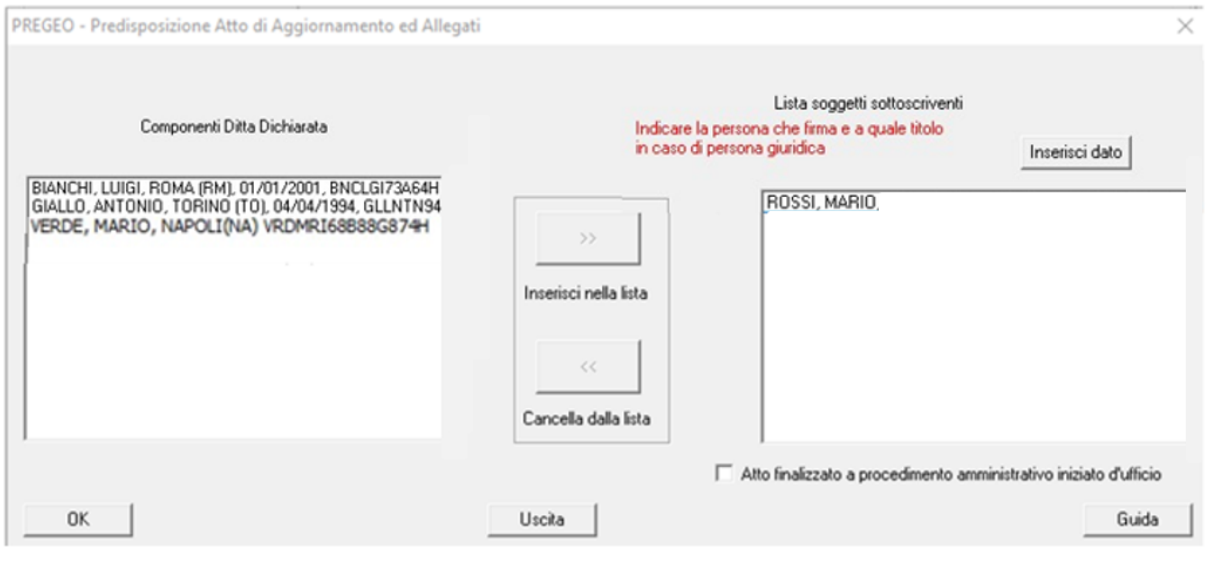

**Figura 30 – CTU firmatario**

Per le particelle per le quali manchi la sottoscrizione di tutti i titolari di diritti reali<sup>15</sup>, la nuova versione "10.6.3 - APAG 2.15" della procedura Pregeo 10 prevede un

<sup>15</sup> L'annotazione di non conformità è necessaria nei casi di mancata sottoscrizione per motivazioni di forza maggiore o di interesse legittimo alla presentazione dell'atto di aggiornamento.

nuovo pannello di compilazione per la registrazione in automatico negli atti del catasto dell'annotazione di immobile "*Atto di aggiornamento non conforme all'art.1, comma 8, del Decreto ministeriale n.701/1994*".

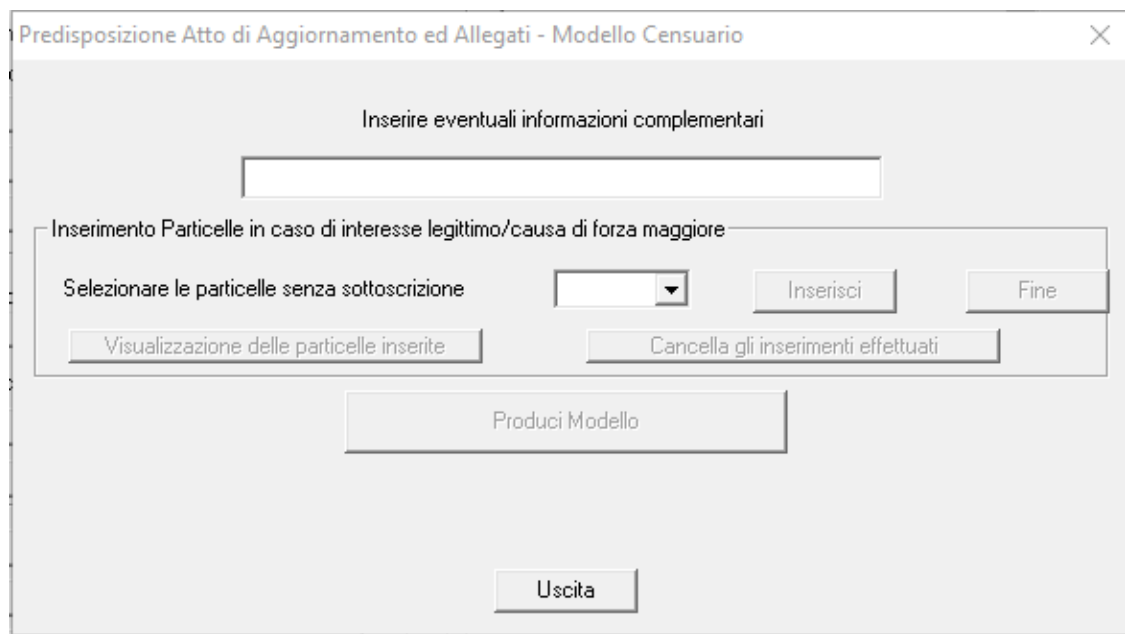

**Figura 31 – Compilazione delle informazioni sulle particelle con annotazione**

### **5.2 Frazionamento degli Enti Urbani di cui alla circolare n. 11/E dell'8 maggio 2023**

La versione "10.6.3 - APAG 2.15" della procedura Pregeo 10, nella fase di predisposizione dell'atto di aggiornamento, nella Relazione Tecnica Strutturata aggiunge alle funzioni già presenti nella precedente versione il nuovo comando "Frazionamento EU".

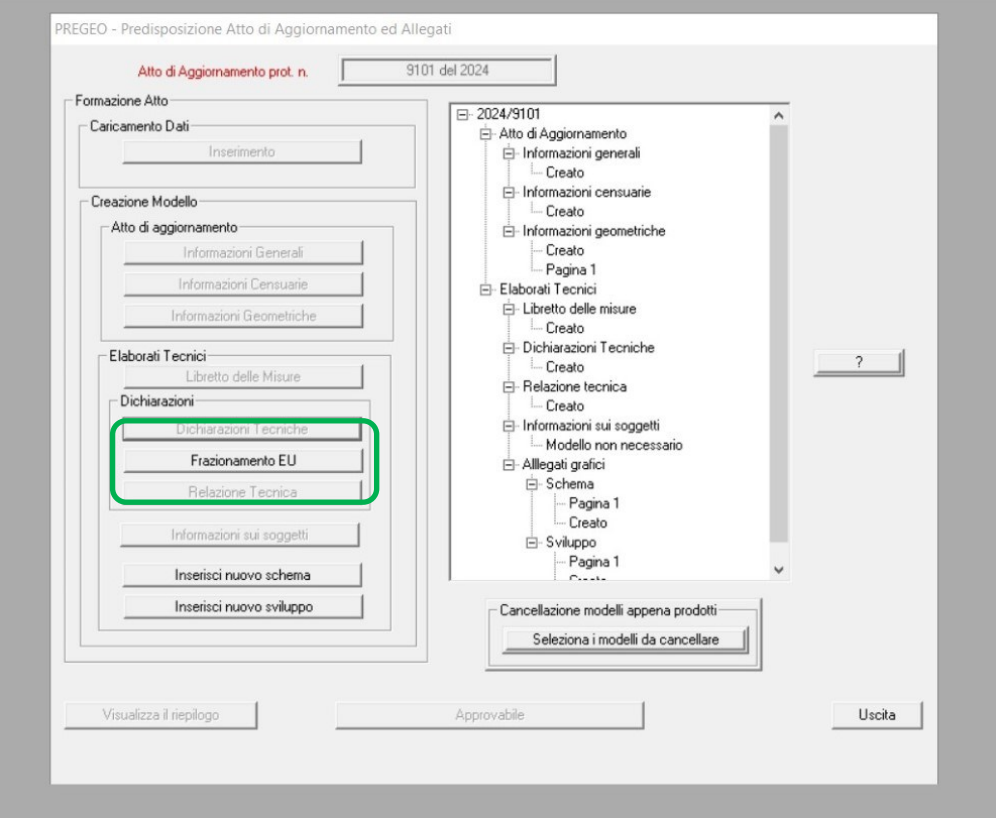

**Figura 32 – Finestra selezione "Frazionamento EU"**

La selezione del comando "Frazionamento EU", che si attiva solo in caso di frazionamento di particelle in cod. 282 e 278, consente al professionista di indicare la casistica del frazionamento di particella/e Ente Urbano, tra quelle previste dalla Circolare n. 11/E dell'8 maggio 2023.

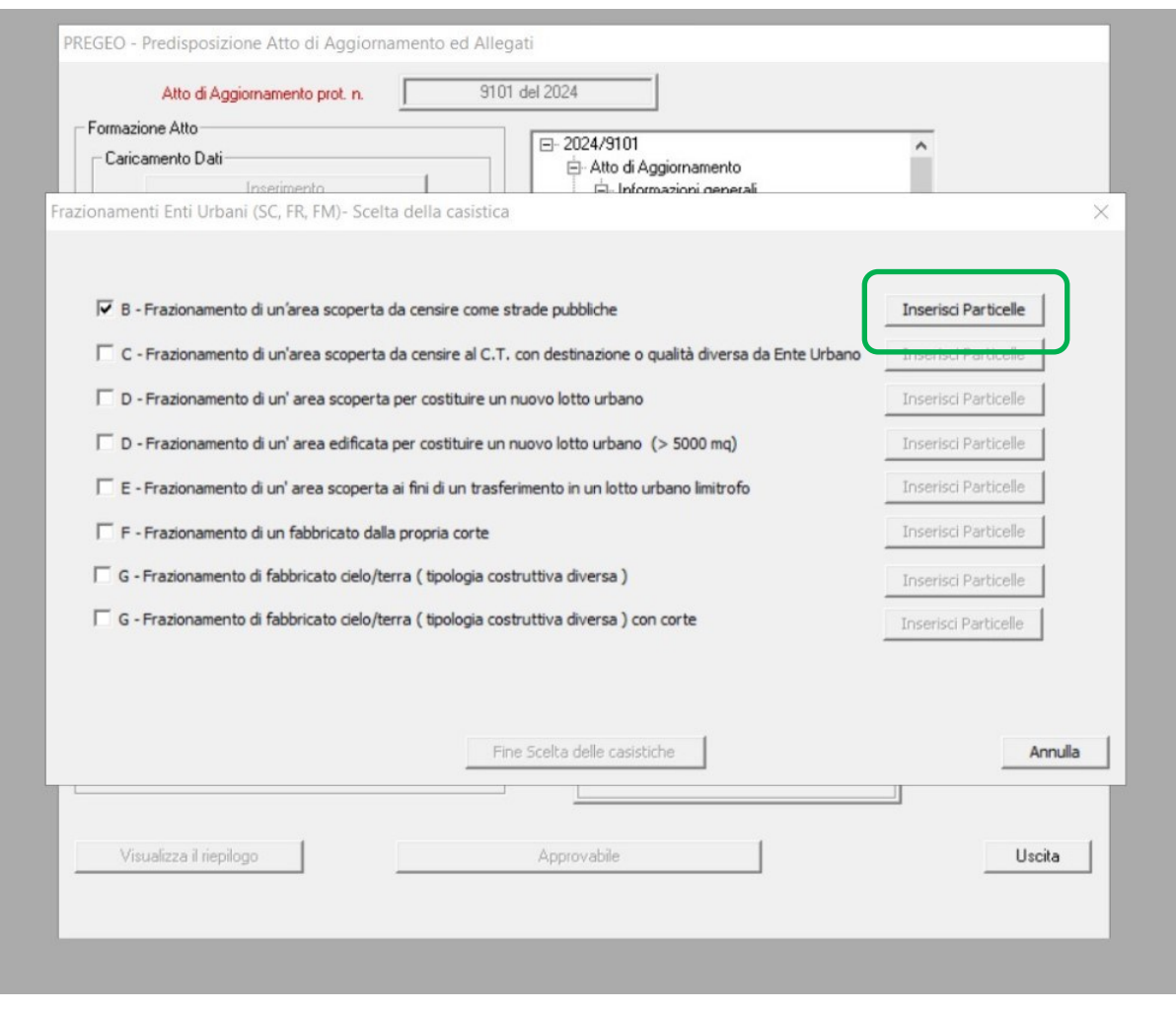

**Figura 33 – Finestra di selezione casistica frazionamento**

Selezionata/e la/e casistica/che, si attiva il comando "Inserisci Particelle", mediante il quale si può procedere, nella schermata successiva, all'inserimento delle unità censite al Catasto Fabbricati dalle quali mutuare le ditte da assegnare alle particelle derivate, in cod. 450, da ricaricare al Catasto Terreni.

In particolare, nella schermata "Inserimento UIU" dovrà essere inizialmente indicata la particella derivata alla quale ci si riferisce e, successivamente, dovrà essere definita la ditta da assegnare alla predetta particella secondo tre distinte modalità:

- a) mediante caricamento dell'estratto di mappa evoluto e selezione dal relativo menu;
- b) mediante inserimento manuale dell'unità dalla quale mutuare la ditta;
- c) mediante creazione manuale di una ditta quadrata, nel caso di BCC e BCNC.

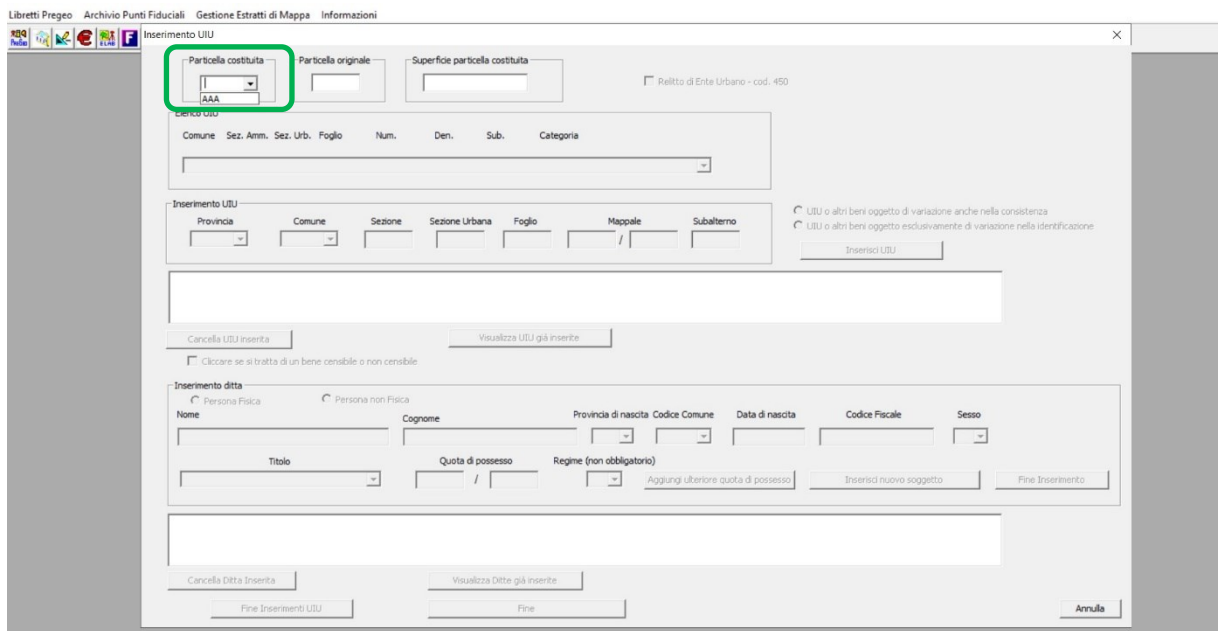

**Figura 34 – Finestra di inserimento UIU – selezione particella costituita**

Nella schermata seguente è indicato il riquadro per la scelta dell'unità direttamente dal relativo menu in caso di previo caricamento dell'estratto di mappa evoluto (cfr. lettera a).

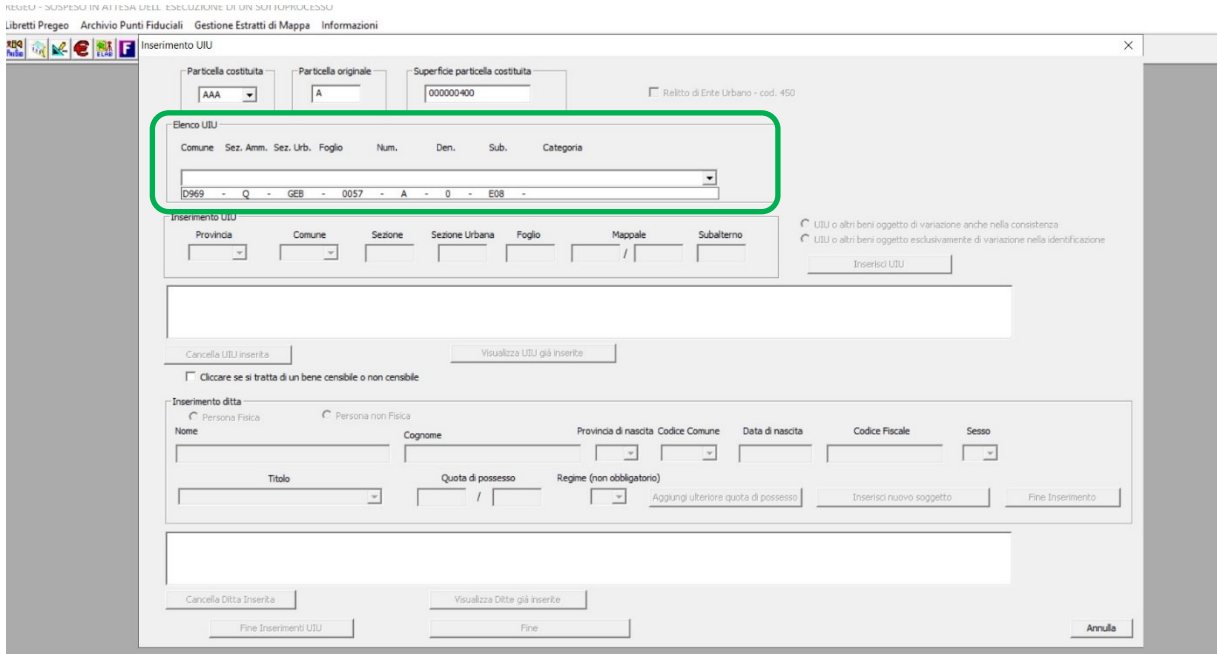

**Figura 35 – Finestra di inserimento UIU – Elenco UIU**

L'unità selezionata viene inserita nei campi sottostanti.

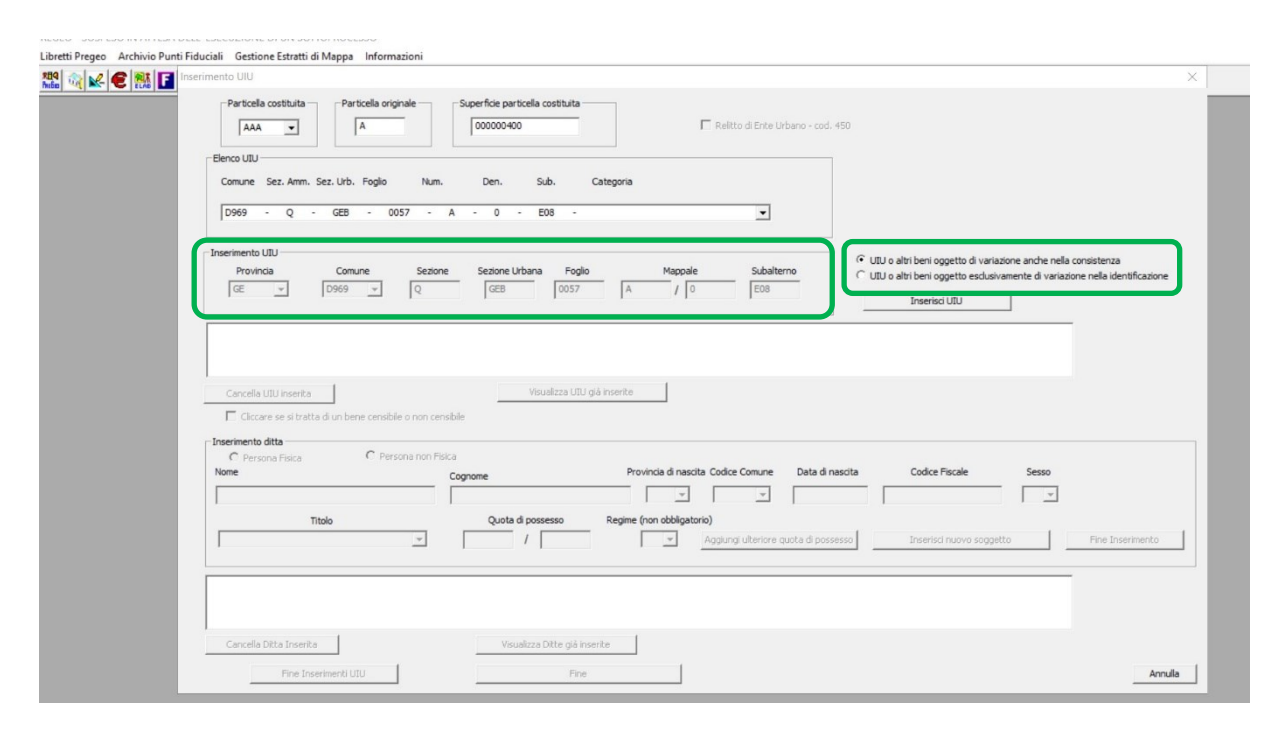

**Figura 36 – Finestra di inserimento UIU – Inserimento UIU**

In particolare, dovrà essere specificato, con l'utilizzo dei previsti *check-box*, se il frazionamento comporta solo una variazione nell'identificativo dell'unità già censita al Catasto Fabbricati, senza modifica della geometria e della consistenza, oppure se la dividente interseca il perimetro di questa, con conseguente necessità di un aggiornamento dell'unità stessa anche in termini di geometria (rappresentata nella planimetria e/o nell'elaborato planimetrico).

Attivando il campo "Inserisci UIU", l'unità viene inserita nel campo sottostante, con possibilità, con gli appositi comandi, di poter cancellare o visionare unità già inserite.

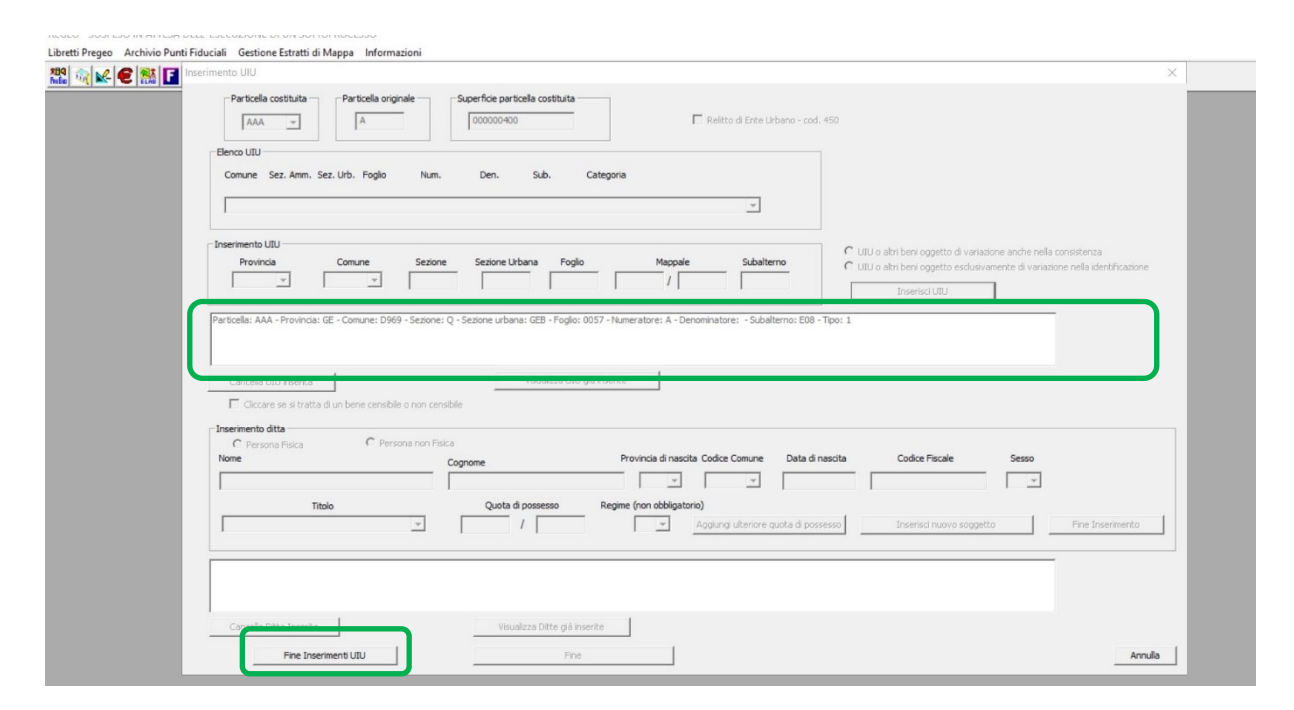

**Figura 37 – Finestra di inserimento UIU – Fine Inserimenti UIU**

Completato l'inserimento delle particelle derivate costituite, il tasto "Fine Inserimenti UIU" riporta alla schermata precedente "Scelta della casistica" per la selezione del comando "Fine Scelta delle casistiche".

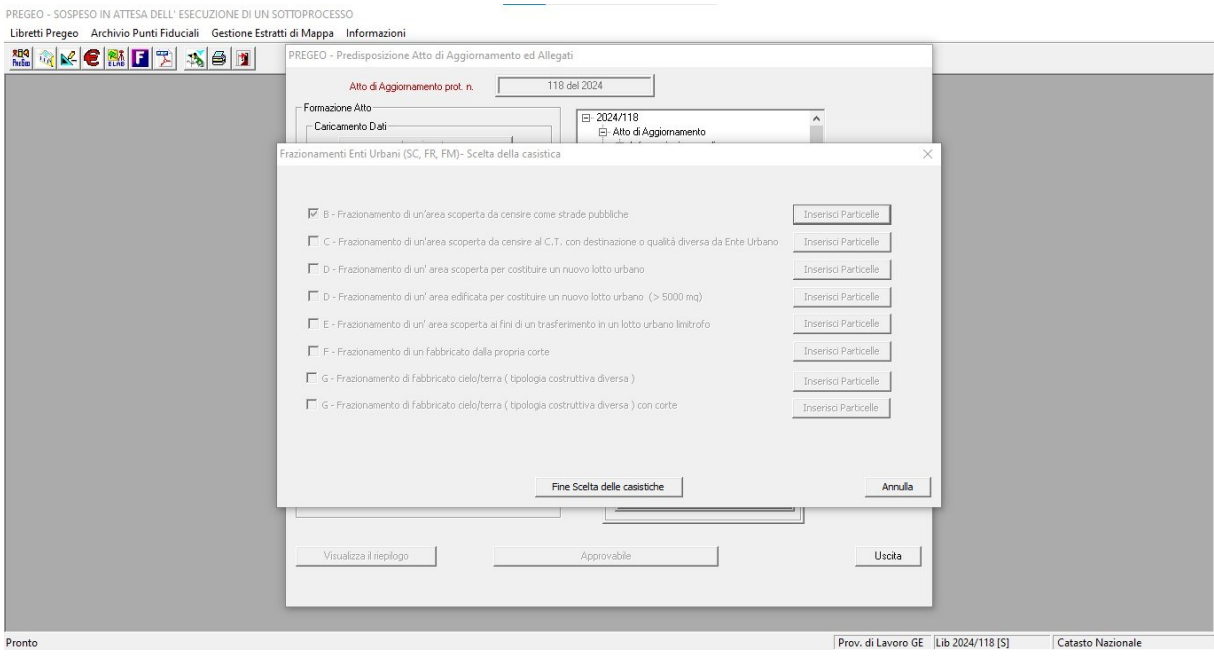

**Figura 38 – Finestra di inserimento UIU – Fine scelta casistiche**

Nella Relazione Tecnica Strutturata dell'atto Pregeo comparirà quindi la casistica autorizzata del frazionamento al Catasto Terreni, unitamente alla particella derivata, all'unità di provenienza della intestazione da assegnare e alla ditta stessa.

![](_page_33_Picture_84.jpeg)

# TIPO FRAZIONAMENTO

Elaborati Tecnici

Relazione Tecnica

Pag. 13 di 17

![](_page_33_Picture_85.jpeg)

DICHIARAZIONI TECNICHE

#### Il sottoscritto professionista GIORS STEFANO dichiara che:

- Il rilievo è stato effettuato in Zona Urbana o di espansione urbanistica -

La determinazione delle reciproche posizioni tra i punti fiduciali di primo perimetro richiede una complessità di operazioni topografiche con conseguente scarsa affidabilità dei risultati e quindi, in deroga alla normativa tecnica, il triangolo fiduciale è stato definito da due punti fiduciali e un particolare topocartografico (punto ausiliario) e la distanza tra i due PF è stata determinata con un numero sovrabbondante di misure.

Le particelle di superficie inferiore a 2000 mq non sono state rilevate integralmente in quanto i confini non sono materializzati interamente e la committenza non ne ha richiesto la materializzazione.

![](_page_33_Picture_86.jpeg)

**Figura 39 – Schermata Relazione Tecnica Strutturata**

Nella schermata seguente è indicato il riquadro per l'indicazione manuale dell'unità (cfr. lettera b).

![](_page_33_Picture_87.jpeg)

**Figura 40 – Schermata Inserimento manuale UIU**

Anche in questo caso l'associazione particella derivata/unità censita al Catasto Fabbricati è riportata nel campo sottostante, previa attivazione del comando "Inserisci UIU".

Nella schermata seguente è stato da ultimo indicato il caso in cui l'unità associata alla particella derivata sia un BCNC (cfr. lettera c).

![](_page_34_Picture_59.jpeg)

**Figura 41 – Schermata Inserimento UIU – BCNC**

In questo caso, la creazione della ditta quadrata dovrà essere effettuata in modalità manuale, mediante il campo inferiore della stessa schermata.

![](_page_34_Picture_60.jpeg)

**Figura 42 – Schermata Inserimento UIU – Inserimento ditta**

Al termine dell'inserimento dei dati di ciascun soggetto, con il comando "Inserisci nuovo soggetto" viene caricato nel riquadro sottostante. Dopo l'ultimo soggetto inserito, si utilizza il comando "Fine Inserimento". L'operazione si conclude con il comando "Fine Inserimenti UIU".

![](_page_35_Picture_57.jpeg)

**Figura 43 – Schermata Inserimento UIU – Fine inserimenti UIU**

Si procede quindi con l'inserimento di tutte le ulteriori particelle derivate, con l'associazione delle unità dalle quali derivare l'intestazione (da estratto di mappa evoluto o manuale), ovvero con la creazione manuale della ditta quadrata.

![](_page_35_Picture_58.jpeg)

**Figura 44 – Schermata Inserimento UIU – seconda particella costituita**

Con l'apposito comando è possibile visualizzare l'elenco delle particelle derivate con l'associazione alle unità già inserite.

![](_page_36_Figure_1.jpeg)

**Figura 45 – Schermata Inserimento UIU – elenco UIU già inserite**

Nella schermata seguente, viene rappresentata la situazione che si ritrova nella Relazione Tecnica Strutturata, con la particella derivata BBB alla quale viene abbinata una unità censita come BCNC, con la ditta individuata ex novo dal tecnico e con la dizione «*Quote individuate dalle parti, proporzionali al diritto vantato sull'area di sedime da ciascun soggetto*», alla quale corrisponderà nel censuario di Catasto Terreni l'annotazione di immobile «*Quote provvisorie da definire con atto legale*».

> Le particelle di superficie inferiore a 2000 mq non sono state rilevate integralmente in quanto i confini non sono materializzati interamente e la committenza non ne ha richiesto la materializzazione. Casistica B: Part. Orig. 221 Part. Cost. BBB corrispondente alla UIU: Comune D969|Sez. O|Sez. Urb MOL|Foglio 0044|Num. 00221| Den. 0 Sub. 0001 Tipo: con variazione nella consistenza Ditta: MARIA, BIANCHI, FR, I838, 17/11/1985| BNCMRA85S97I838X| 01 - PROPRIETA' per 1/2 MARIO, ROSSI, GE, D969, 12/10/1972| RSSMRA72R92D969J| 01 -PROPRIETA' per 1/2

Quote individuate dalle parti, proporzionali al diritto vantato sull'area di sedime da ciascun soggetto

Casistica B: Part. Orig. 221 Part. Cost. CCC corrispondente alla UIU: Comune D969|Sez. 0|Sez. Urb MOL|Foglio 0044|Num. 00221| Den. 0 Sub. 0002 Tipo: con variazione nella consistenza

Ditta: come risultante al Catasto Fabbricati per la UIU indicata

### **5.3 Modifiche al flusso di rilascio degli estratti di mappa richiesti telematicamente e rilascio dell'estratto di mappa "evoluto"**

Il flusso di rilascio dell'estratto di mappa uso aggiornamento, dalla data di progressiva estensione presso i singoli Uffici, è tracciato mediante protocollazione sul registro ufficiale dell'Ufficio competente, con attivazione a partire dalla richiesta del professionista su Sister, alla quale il sistema documentale assegna un numero di protocollazione "in entrata".

![](_page_37_Picture_2.jpeg)

#### **Figura 47 –Richiesta di estratto di mappa con protocollo "in entrata"**

A fronte della protocollazione "in entrata" attribuita dal sistema documentale alla richiesta per il rilascio della certificazione, la lettera di consegna, sottoscritta digitalmente dal Responsabile dell'Ufficio o suo delegato, dotata del numero di protocollo "in uscita", è restituita al professionista (sulla piattaforma Sister) nello stesso file compresso dell'estratto di mappa.

![](_page_38_Picture_32.jpeg)

**Figura 48 – Lettera di trasmissione dell'estratto di mappa con protocollo "in uscita"**

Anche la comunicazione di respingimento della richiesta, firmata digitalmente dal Responsabile dell'Ufficio o suo delegato, debitamente motivata e dotata del numero di protocollo "in uscita", è restituita al professionista (sulla piattaforma Sister), a chiusura - con esito negativo - del procedimento.

![](_page_39_Picture_42.jpeg)

**Figura 49 – Lettera di trasmissione dell'estratto di mappa con esito negativo, con protocollo "in uscita"**

Sugli estratti di mappa rilasciati per uso aggiornamento è inserita una nuova riga 6 che indica la tolleranza da adottare nella verifica delle distanze misurate tra i Punti Fiduciali, sulla base di una automatica attribuzione della tipologia della zona del rilievo, determinata considerando il numero dei fabbricati, il numero di atti di aggiornamento presentati e la differenza di quota (massima e minima) tra i Punti Fiduciali presenti nel foglio.

![](_page_40_Figure_0.jpeg)

**Figura 50 – Estratto di mappa uso aggiornamento: riga 6 con indicazione della zona del rilievo**

In fase di predisposizione dell'atto di aggiornamento, nel pannello delle "Dichiarazioni tecniche" non sarà più necessario, quindi, effettuare manualmente la scelta della zona del rilievo, perché sarà automaticamente selezionata sulla base della relativa informazione riportata sull'estratto di mappa.

| Il sottoscritto professionista<br><b>ROSSI MARIO</b>                                                | dichiara che:                         |
|----------------------------------------------------------------------------------------------------|---------------------------------------|
| Il rilievo è stato svolto in Zona:                                                                  |                                       |
| C Urbana o di espansione urbanistica C Extraurbana pianeggiante o parzialmente ondulata             | C Extraurbana con terreno sfavorevole |
| 日 2009/63418                                                                                        |                                       |
| F-Dichiarazioni tecniche                                                                            |                                       |
|                                                                                                    | Motivazione                           |
| Mon Applicabile                                                                                     |                                       |
| 白 Assenza di determinazione di triangolo fiduciale ……………………………………………………………………………<br>Mon Applicabile | Motivazione                           |
| Da Verificare                                                                                       | Motivazione                           |
| 日 Part, con sup inferiore a 2000 mg non rilevate integralmente<br>Mon Applicabile                   | Motivazione                           |
| Mon Applicabile                                                                                     | Motivazione                           |
| E- Particella/e corrispondente alla mappa catastale ----------------------------<br>Mon Applicabile | Motivazione                           |
| 白 Mappale con sup. coperta minore o uguale al 50 % ……………………………………………………………………………<br>Mon Applicabile | Motivazione                           |
| Mon Applicabile                                                                                     | Motivazione                           |
| Mon Applicabile                                                                                     | Motivazione                           |
| Mon Applicabile                                                                                     | Motivazione                           |
| F Particelle presenti in estratto ma assenti nel modello censuario<br>Mon Applicabile               | Motivazione                           |
|                                                                                                    |                                       |
| Dichiarazione di deposito al comune                                                                 | Torna Allo Stato Iniziale             |
| C Dichiaro di depositare l'atto presso il comune di competenza                                      | <b>DK</b><br>Uscita                   |
| C Dichiaro di non depositare l'atto presso il comune di competenza                                  |                                       |

**Figura 51 – Selezione automatica della zona del rilievo**

La richiesta all'Ufficio competente dell'estratto di mappa ad uso aggiornamento effettuata dal professionista consente anche il rilascio di un estratto di mappa cosiddetto "evoluto", costituito dall'integrazione dell'attuale estratto di mappa ad uso aggiornamento, con le informazioni alimentate dall'archivio censuario del Catasto Fabbricati.

La richiesta dell'estratto di mappa "evoluto" è attualmente facoltativa, il tecnico professionista potrà richiedere le informazioni sulle particelle di Catasto Terreni correlate alle unità censite al Catasto Fabbricati che saranno oggetto di aggiornamento, per un massimo di dieci unità immobiliari urbane indicate all'atto della richiesta.

Di seguito è rappresentata la schermata della piattaforma telematica Sister attraverso la quale è possibile richiedere le informazioni delle unità immobiliari urbane che saranno oggetto di aggiornamento.

![](_page_41_Picture_86.jpeg)

**Figura 52 – Finestra Sister esempio di richiesta estratto di mappa "evoluto"**

L'estratto di mappa "evoluto" integra i contenuti relativi alle informazioni cartografiche e dell'archivio censuario di Catasto Terreni (già presenti nell'ordinario estratto di mappa), con le informazioni relative al Catasto Fabbricati, nei casi in cui l'operazione catastale riguardi gli "Enti urbani", quindi vada ad interessare unità già censite al Catasto Fabbricati.

Tali informazioni sono ricomprese nel file alfanumerico (.*emp*) che costituisce parte dell'estratto di mappa per aggiornamento.

Nell' EdM evoluto saranno inseriti tutti gli intestatari delle U.I.U. richieste. Per i beni comuni non verranno inseriti gli intestatari. Nelle nuove righe 6 relative agli immobili sono riportati, oltre alle particelle correlate al CF, anche i dati di classamento (categoria, classe, consistenza e RC) 6|DITTA|762|GARIBALDI, GIUSEPPE, CIVITAVECCHIA, 11/10/1969|GRBGSP69R51H773O|Proprieta`per 1/2| 6 | DITTA | 762 | VERDI, GIUSEPPE, ROMA, 23/02/1970 | VRDGPS70B23E501S | Proprieta` per 1/2 | 6 | DITTA | 919 | BIANCHI, ANTONIO, MILANO, 17/02/1937 | FCHGNT37T17T501D | Proprieta` per 1/2 | 6 | DITTA | 919 | ROSSI, MARIO, MILANO, 29/05/1938 | RSSMRA38E29F205Y | Proprieta` per 1/2 | 6|DITTA|U|850|1|BIANCHI, ANTONIO, MILANO, 17/02/1937|BNCNTN37T17T501D|Proprieta` per 1/2| 6|DITTA|U|850|1|ROSSI, MARIO, MILANO, 29/05/1938|RSSMRA38E29F205Y|Proprieta`per 1/2| 6|DITTA|U|850|2|VERDI, GIUSEPPE, ROMA, 23/02/1970|VRDGPS70B23E501S|Proprieta` per 1/1| 6 | PARTICELLA | 762 | 04 | SEMINATIVO | 2500 | 2336 | 19.37 | 8.39 | SR | 6 | PARTICELLA | 828 | 00 | ENTE URBANO | 5600 | 5599 | 0 | 0 | SN | 6 | PARTICELLA | 919 | 04 | SEMINATIVO | 31592 | 27969 | 244.74 | 106.05 | SN | 6|PARTICELLA|U|828|850|1|A03|3|5.5|1000.00| 6|PARTICELLA|U|828|850|2|D08|0|0|8000.00| 6| PARTICELLA | U | 828 | 850 | 3 | BCNC |

**Figura 53 – Estratto di mappa "evoluto" file .***emp*

### **5.4 Gestione dei dati del rilievo satellitare**

Nella versione "10.6.3 - APAG 2.15" della procedura Pregeo 10, è stata implementata una evoluzione della funzionalità di gestione dei dati GNSS. Tale funzionalità permette di trattare ed elaborare i dati di rilievo direttamente all'interno del *software* Pregeo.

In particolare, viene data al professionista la possibilità di:

- elaborare il file del rilievo scaricato dal ricevitore;
- ottenere con dei *tool* di rappresentazione grafica le informazioni sulle coordinate dei punti e sulle distanze tra punti;
- sovrapporre, in presenza di un collegamento *internet,* il rilievo alla cartografia catastale WMS;
- scaricare il file delle coordinate ECEF (Geocentriche) del rilievo in estensione (.*csv*);
- escludere eventuali punti con scarto quadratico medio elevato;
- predisporre il libretto delle misure con l'individuazione automatica dal rilievo delle coordinate della "Reference" o "Stazione Permanente" di una rete pubblica o privata.

Dal menu "Libretti Pregeo" si seleziona prima "Servizio" poi "Gestione GNSS" per accedere alle schermate successive per la gestione dei dati di rilievo effettuato con strumentazione satellitare.

![](_page_43_Picture_10.jpeg)

**Figura 54 – Menu di scelta funzione "Gestione GNSS"** 

La gestione dati GNSS per la produzione del libretto Pregeo consente di importare e convertire un file di rilievo satellitare eseguito in modalità RTK, proveniente dal *controller* di uno dei ricevitori proprietari indicati nella schermata di conversione *file*.

![](_page_44_Picture_55.jpeg)

**Figura 55 – Schermata di conversione file modalità RTK**

Al momento della selezione del comando "File proprietario convertito" appare automaticamente il messaggio di chiusura della finestra "Conversione Baseline RTK – Basi Convertite" ed è necessario premere "Sì" per andare avanti.

![](_page_44_Picture_56.jpeg)

**Figura 56 – Schermata messaggio di chiusura finestra**

Importato il file di rilievo, si avvia in automatico il processamento dei dati.

![](_page_45_Picture_26.jpeg)

**Figura 57 – Schermata risultati del processamento**

Alla chiusura della finestra "Conversione Baseline RTK – Basi Convertite" comparirà il messaggio della corretta conversione del file.

![](_page_46_Picture_21.jpeg)

**Figura 58 – Schermata di avvenuta conversione file modalità RTK**

![](_page_46_Picture_22.jpeg)

**Figura 59 – Schermata Gestione Dati GNNS e produzione libretto Pregeo**

La schermata Gestione Dati GNSS e produzione libretto Pregeo, dopo aver selezionato e convertito il file di rilievo, consente in sequenza di ottenere, attraverso i corrispondenti comandi, una rappresentazione grafica dei punti, lo scarico del file delle coordinate ECEF (Geocentriche) del rilievo in estensione .*csv*, l'esclusione di eventuali punti con scarto quadratico medio (s.q.m.) elevato e la visualizzazione dei risultati del processamento.

In particolare, selezionando il comando "Rappresentazione Grafica dei Punti", attraverso alcuni *tools* presenti nell'applicazione, è possibile sovrapporre, se disponibile un collegamento *internet,* il rilievo alla cartografia catastale WMS ed avere informazioni sulle coordinate dei punti rilevati e/o sulle distanze tra punto e punto.

![](_page_47_Figure_2.jpeg)

**Figura 60 – Sovrapposizione rilievo cartografia catastale WMS**

Il comando "Scarica coordinate" consente di salvare le coordinate ECEF (Geocentriche) del rilievo in estensione (.*csv*).

![](_page_48_Picture_38.jpeg)

**Figura 61 – Schermata comando "Scarica coordinate"**

Attraverso il comando "Escludi punti libretto" è possibile eventualmente escludere punti caratterizzati da un valore dello scarto quadratico medio (s.q.m.) elevato.

![](_page_48_Picture_39.jpeg)

**Figura 62 – Schermata comando "Escludi punti libretto"**

Il comando "Visualizza risultati processamento" consente, a richiesta, di poter vedere nuovamente i risultati della conversione.

La predisposizione del libretto Pregeo avviene attraverso la selezione del corrispondente comando.

![](_page_49_Picture_38.jpeg)

**Figura 63 – Schermata di selezione comando Libretto Pregeo**

Dopo aver selezionato il tasto "Libretto Pregeo" si attiva la visualizzazione del libretto e si può procedere alla sua archiviazione.

![](_page_49_Picture_39.jpeg)

**Figura 64 – Schermata di anteprima del libretto**

![](_page_50_Picture_28.jpeg)

**Figura 65 – Schermata di avvenuta archiviazione del libretto**

L'archiviazione viene effettuata nell'archivio Pregeo in automatico.

![](_page_50_Picture_29.jpeg)

**Figura 66 – Schermata Selezione libretto dall'Archivio**

La gestione dati GNSS per la produzione del libretto Pregeo consente di importare e convertire un file di rilievo satellitare eseguito in modalità Elaborazione statica (*post processing*) proveniente dal *controller* di uno dei ricevitori proprietari indicati nella schermata di conversione *file*. Per questo tipo di acquisizione i *file* da importare sono:

- *File* proprietario del ricevitore
- *File* Observation.yyo (*file* osservazione)
- *File* Navigation.yyn (*file* navigazione)

Si evidenzia che, per poter effettuare lo scarico dei dati direttamente in Pregeo, gli utilizzatori della strumentazione Leica e Geomax dovranno aver importato nei ricevitori il relativo *file* di formato.

![](_page_51_Picture_95.jpeg)

**Figura 67 – Schermata di conversione file modalità Elaborazione statica**

Una volta inseriti i tre file suddetti, con il comando "GNSS-Proc" vengono elaborati i dati del rilievo.

| Gestione Dati GNSS e produzione libretto Pregeo                                                                                                    |                                      | $\times$           |
|----------------------------------------------------------------------------------------------------|--------------------------------------|--------------------|
| ■ Conversione Baseline RTK - Basi Convertite                                                                                                    |                                      | $\Box$<br>$\times$ |
| File<br>Modifica Visualizza Finestra ?                                                                                                    |                                      |                    |
| A<br>胎盘<br>D<br>$\mathcal{C} \boxtimes$<br>X.                                                                                                    |                                      |                    |
| 罗<br>endenzesogei712 0702 1207 090547 punto 1.pos                                                                                                    | $\Box$ $\Box$                        |                    |
| $\overline{\mathbf{r}}$<br>P<br>pendenzesogei712 0702 1207 090547 punto 2.pos<br>$\vert \cdot \vert$                                                                                                    | $\Box$ $\Box$<br>83                  |                    |
| $\frac{1}{2}$<br>$\overline{\omega}$<br>pendenzesogei712 0702 1207 090547 punto 3.pos                                                                                                    | $\Box$<br>$\Sigma$<br>$\Box$         |                    |
| $\frac{1}{2}$<br>$\overline{\mathbf{R}}$<br>20<br><b>Basi Convertite</b><br>١s                                                                                                    | $\Box$<br>53<br>$\qquad \qquad \Box$ |                    |
| 20<br>1 10000 4649383.030,1029611.161,4229029.442 0.000 reference <br>20<br>$\begin{array}{c} 20 \\ 20 \end{array}$<br>6 L2 07122017-09:06 07122017-10:03 RTK PDOP=1 <br>20<br> 2 100 11.092,14.247,-43.537 0.000000436,0.000000127,0.000000095,0.000000297,0.000000000,0.000000533 PDOP=0 0.00 punto <br> 20 <br>2 101 11.090,14.247,-43.534 0.000000037,0.000000007,0.000000007,0.000000020,0.000000000,0.000000043 PDOP=0 0.00 punto <br> 20 <br>2110214.237,108.466,-56.63410.000000732,0.000000027,-0.000000001,0.000000219,0.000000000,0.0000006981PDOP=010.001punto <br> 20 <br> 20 <br> 20 <br>Risultati del processamento<br> 20 <br>20<br>Punto 100: SQM dopo post-elaborazione = 0.001125<br>Coordinate WG584: 4649394.121 - 1029625.408 - 4228985.905<br> 20 <br>Punto 101: SQM dopo post-elaborazione = 0.000316<br>Coordinate WGS84: 4649394.119 - 1029625.408 - 4228985.908<br>20<br>Punto 102: SQM dopo post-elaborazione = 0.001284<br>Coordinate WGS84: 4649387.267 - 1029719.627 - 4228972.808<br>20<br> 20 <br>20<br>$\begin{array}{c} 20 \\ 20 \\ 20 \\ 20 \\ 20 \\ 20 \\ 20 \\ 20 \\ 20 \\ \end{array}$<br>$ _{20}$ | ×<br>$\vee$<br>$>$ at                |                    |
|                                                                                                    | <b>NUM</b>                           |                    |
| riga n.1, colonna 1                                                                                                    |                                      |                    |

**Figura 68 – Schermata risultati del processamento**

Con gli appositi comandi sarà possibile escludere dal processamento uno o più satelliti, completamente o per intervallo di visibilità<sup>16</sup>.

![](_page_52_Picture_50.jpeg)

**Figura 69 – Schermata di analisi del tracciato dei satelliti**

<sup>16</sup> L'esclusione per intervallo di visibilità verrà implementata nella prossima *release* del Pregeo in architettura *web*.

Come per la modalità RTK, il libretto Pregeo viene generato dall'omonimo comando e archiviato tra i libretti nello stato "Inseriti".

Selezionato il libretto da trattare, la procedura in modo automatico individua dal rilievo eseguito le coordinate della "Reference" o della "Stazione Permanente" di una rete pubblica o privata, inserendola sul libretto Pregeo, nella riga 1, con l'identificativo "10000".

Il professionista dovrà selezionare la metodologia del rilievo tra quelle indicate:

- PPS: rilievo in modalità elaborazione statica (*Post Processing System*)
- NRTK: *Network Real Time Kinematic*
- RTK: *Real Time Kinematic*
- REALVRS: in caso di correzione di rete di tipo VRS che si basa sulla creazione di una stazione virtuale in una zona prossima alla posizione del *rover*

Il punto "10000" sarà individuato come "Reference" con attivazione automatica del *check-box*: «*Coord geocentriche note riferite a reti GNSS*» nel caso di rilievo in modalità PPS o NRTK.

![](_page_53_Figure_8.jpeg)

#### **Figura 70 – Schermata selezione riga 1**

La procedura in modo automatico individua sul primo punto del rilievo, corrispondente alla prima riga di tipo 2, la stazione "100", punto di emanazione delle "*baseline*".

Il punto "100" dovrà essere individuato come punto "VRS" selezionando il *checkbox*: «*Rappresenta punto di emanazione del rilievo»* in modo da capovolgere la *"baseline*" dalla "Reference" alla "VRS".

![](_page_54_Picture_72.jpeg)

**Figura 71 – Schermata selezione riga 2**

È comunque facoltà del tecnico la scelta del punto di emanazione del rilievo che potrà essere diverso dal primo punto rilevato ma che dovrà corrispondere sempre alla prima riga di tipo 2.

Nella figura seguente è rappresentata la grafica del rilievo con il capovolgimento della "*baseline*", dopo aver adottato tutte le indicazioni dalla "Reference" alla "VRS".

![](_page_55_Figure_0.jpeg)

**Figura 72 – Grafica del rilievo**